# **<sup><sup><sup>3</sup>**</sup> YAMAHA</sub></sup>

# TOOLS for i88X/mLAN16E, **TOOLS for MY16-mLAN, Plug-in Effect**

# **Installation Guide/Installationshandbuch/Manuel d'installation**

# **SPECIAL NOTICES**

- Some of the included CD-ROMs may be copy-protected. Yamaha makes no representations or warranties with regard to any problems while attempting to copy the CD-ROM(s) or software and cannot be held responsible for the results of attempts to copy the data.
- The software and this Installation Guide are exclusive copyrights of Yamaha Corporation.
- Use of the software and this guide is governed by the SOFTWARE LICENSING AGREEMENT which the purchaser fully agrees to upon breaking the seal of the software packaging. (Please read carefully the AGREEMENT at the end of this guide before installing the application.)
- Copying of the software or reproduction of this guide in whole or in part by any means is expressly forbidden without the written consent of the manufacturer.
- Yamaha makes no representations or warranties with regard to the use of the software and documentation and cannot be held responsible for the results of the use of this guide and the software.
- Copying of the commercially available music data is strictly prohibited except for your personal use.
- The company names and product names in this Installation Guide are the trademarks or registered trademarks of their respective companies.
- Software such as the mLAN driver may be revised and updated without prior notice. Make sure to check and download the latest version of the software from the following site. http://www.yamahasynth.com/down/index.htm
- Future upgrades of application and system software and any changes in specifications and functions will be announced separately.

# **BESONDERE HINWEISE**

- Einige der mitgelieferten CD-ROMs sind möglicherweise kopiergeschützt. Yamaha gibt bei Problemen im Zusammenhang mit dem Versuch, die CD-ROM oder die Software zu kopieren, keine Zusicherungen oder Gewährleistungen und kann für die Folgen des Kopierens der CD-ROM oder der Software nicht verantwortlich gemacht werden.
- Dieses Programm und diese Installationsanleitung sind im Sinne des Urheberrechts alleiniges Eigentum der Yamaha Corporation.
- Die Benutzung des Programms und dieser Anleitung unterliegt der SOFTWARE-LIZENZVEREINBARUNG, mit der sich der Erwerber durch Öffnen des Siegels der Programmverpackung uneingeschränkt einverstanden erklärt. (Bitte lesen Sie die VEREINBARUNG am Ende dieser Anleitung vor Installation der Anwendung sorgfältig durch.)

EN.

DE **FR** 

- Das Kopieren der Software und die Reproduktion dieser Anleitung, in welcher Form auch immer, in Teilen oder als Ganzes, sind nur mit schriftlicher Genehmigung des Herstellers erlaubt und sonst ausdrücklich verboten.
- Yamaha leistet keinerlei Garantie hinsichtlich der Benutzung des Programms und der zugehörigen Dokumentation und übernimmt keine Verantwortung für die Ergebnisse der Benutzung dieser Anleitung oder des Programms.
- Das Kopieren im Handel erhältlicher Musikdaten ist nur für Ihren Privatgebrauch zulässig und sonst streng untersagt.
- Die in dieser Installationsanleitung erwähnten Firmen- und Produktnamen sind Warenzeichen bzw. eingetragene Warenzeichen der betreffenden Firmen.
- Software wie z.B. der mLAN Driver kann ohne vorherige Benachrichtigung überarbeitet und aktualisiert werden. Achten Sie darauf, auf der folgenden Website nach der neuesten Version der Software zu suchen und sie herunterzuladen.

http://www.yamahasynth.com/down/index.htm

• Zukünftige Aktualisierungen von Anwendungs- und Systemsoftware sowie jede Änderung der technischen Daten und Funktionen werden separat bekanntgegeben.

# **REMARQUES PARTICULIERES**

- Certains des CD-ROM inclus peuvent être protégés contre la copie. Yamaha n'offre aucune garantie quant aux problèmes pouvant surgir lors de la copie du CD-ROM ou du logiciel et ne peut être tenu responsable du résultat de la copie du CD-ROM ou du logiciel.
- Les droits d'auteurs (copyright) de ce logiciel et de ce manuel d'installation appartiennent exclusivement à Yamaha Corporation.
- L'usage de ce logiciel et de ce manuel est défini par l'accord de licence auquel l'acheteur déclare souscrire sans réserve lorsqu'il ouvre le sceau de l'emballage du logiciel. (Veuillez donc lire attentivement l'accord de licence du logiciel situé à la fin de ce manuel avant d'installer le logiciel.)
- Toute copie du logiciel et toute reproduction totale ou partielle de ce manuel, par quel moyen que ce soit, est expressément interdite sans l'autorisation écrite du fabricant.
- Yamaha n'offre aucune garantie en ce qui concerne l'utilisation du logiciel et de la documentation. Yamaha ne peut en aucun cas être tenu responsable des dommages éventuels résultant de l'utilisation de ce manuel et de ce logiciel.
- Toute copie de données musicales commercialisées est formellement interdite, sauf pour usage personnel.
- Les noms des firmes et des produits apparaissant dans ce manuel d'installation sont des marques commerciales ou des marques déposées appartenant à leurs détenteurs respectifs.
- Les logiciels tels que le pilote mLAN sont susceptibles d'être révisés et mis à jour sans avertissement préalable. Veuillez toujours à vérifier la version du logiciel utilisée et à télécharger la dernière version en date sur le site suivant :

http://www.yamahasynth.com/down/index.htm

Les remises à jour du programme et du système ainsi que toute modification des caractéristiques et fonctions seront annoncées séparément.

# Table des matières

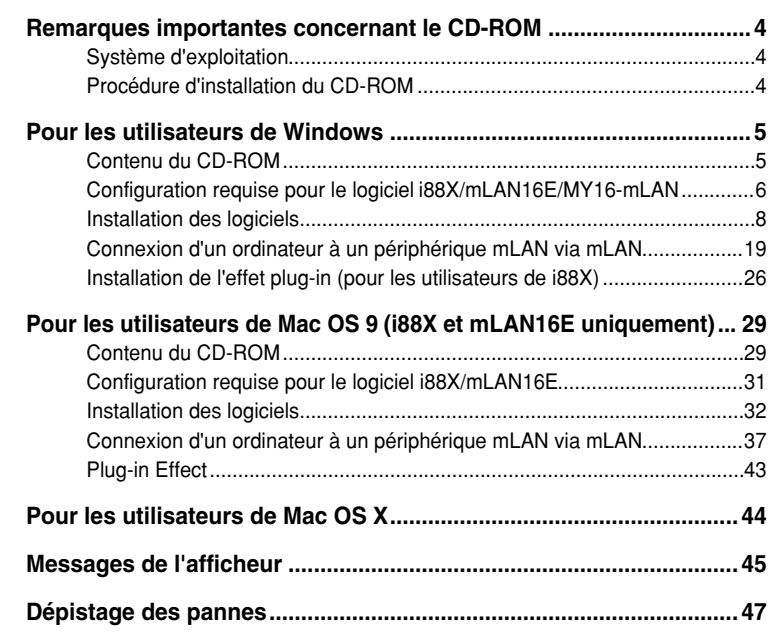

# **ATTENTION**

*Des bruits parasites sont susceptibles d'être générés pendant les opérations décrites ci-dessous. Avant d'effectuer ces opérations, prenez soin d'abaisser le niveau de sortie sonore de chacun des périphériques concernés.*

- *Mise sous tension et hors tension de l'ordinateur de périphériques mLAN*
- *Connexion ou déconnexion d'un câble IEEE1394 (mLAN)*
- *Connexion mLAN dans mLAN Auto Connector*
- *Modification de l'état des horloges maître et esclave dans mLAN Auto Connector ou mLAN Graphic Patchbay*
- *Sélection des réglages d'activation (On) ou de désactivation (Off) dans mLAN Manager (Windows)*
- *Démarrage ou arrêt du système d'exploitation OS*
- *Installation/désinstallation du logiciel mLAN*

### **Pour les utilisateurs de Windows :**

• Lors de l'installation, attendez que l'ordinateur affiche le message suivant pour mettre les périphériques mLAN sous tension.

#### ml AN Initialize

Mettez le périphérique mLAN sous tension et connectez-le à l'ordinateur à l'aide d'un câble IEEE1394.

Une fois l'« Assistant Ajout de nouveau matériel détecté » terminé, cliquez sur [OK] pour continuer.

# <span id="page-3-0"></span>Remarques importantes concernant le CD-ROM

# <span id="page-3-1"></span>**Système d'exploitation**

Le contenu des données et la procédure d'installation sont différents pour Windows et Macintosh. Veuillez lire la section qui se rapport à votre système d'exploitation.

### ● **Utilisateurs de i88X/mLAN16E :**

Le CD-ROM contient des logiciels pour Windows et Mac OS 9. Windows  $\rightarrow$  veuillez lire à partir de la [page 5](#page-4-0). Mac OS  $9 \rightarrow$  veuillez lire à partir de la [page 29.](#page-27-0)

### ● **Utilisateurs de MY16-mLAN :**

Le CD-ROM contient des logiciels pour Windows. Les logiciels destinés à Macintosh ne sont pas inclus. Windows  $\rightarrow$  veuillez lire à partir de la [page 5](#page-4-0).

Pour ce qui est de la prise en charge de Mac OS X, reportez-vous à la [page 44.](#page-41-0)

# <span id="page-3-2"></span>**Procédure d'installation du CD-ROM**

Avant d'ouvrir l'emballage scellé du logiciel, lisez attentivement l'accord de licence du logiciel repris à la fin de ce manuel.

- **1** Vérifiez que votre système respecte la configuration minimale requise par les logiciels (mLAN Tools, pilote, etc.). Windows : [page 6](#page-5-0); Mac OS 9: [page 31](#page-29-0)
- **2** Installez le pilote approprié sur votre ordinateur et effectuez les réglages nécessaires. Windows : [page 9](#page-8-0), Mac OS 9 : [page 32](#page-30-1)
- **3** Utilisateurs de i88X : Installez Plug-in Effect (Logiciel d'effets plug-in). Windows : [page 5](#page-4-2), Mac OS 9 : [page 29](#page-27-2)
- **4** Démarrez le logiciel.

Pour toute opération ultérieure, reportez-vous au mode d'emploi des différents logiciels (aide en ligne/manuel PDF).

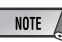

*• Pour lire les fichiers PDF, vous devez d'abord installer le logiciel Adobe Reader sur votre ordinateur. Si vous ne disposez pas d'Acrobat Reader, vous pouvez le télécharger depuis le site Web d'Adobe à l'adresse suivante : http://www.adobe.com*

La plupart des exemples d'écran proposés dans ce manuel sont issus de la version anglaise du système d'exploitation/logiciel.

### **Solutions rapides/matériel de référence**

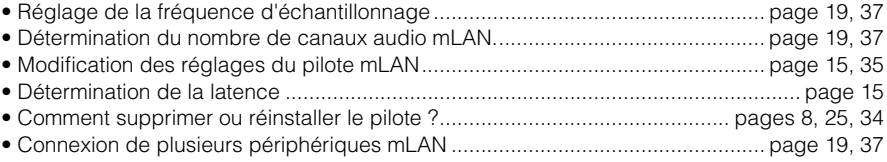

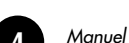

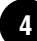

*Français*

# Pour les utilisateurs de Windows

# <span id="page-4-1"></span><span id="page-4-0"></span>**Contenu du CD-ROM**

Les logiciels pour Windows sont fournis sur le(s) CD-ROM(s). (Les utilisateurs de i88X doivent commencer par installer TOOLS for i88X/mLAN16E.)

### ● **TOOLS for i88X/mLAN16E** ● **TOOLS for MY16-mLAN**

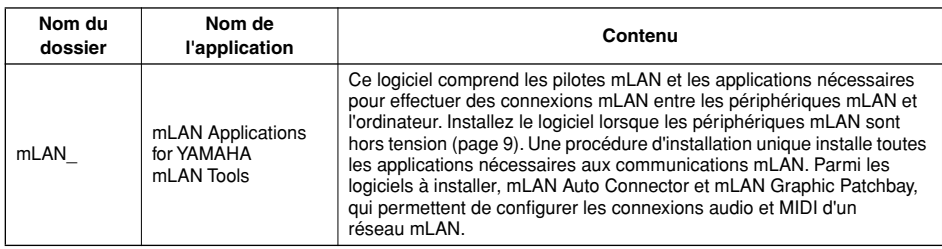

### <span id="page-4-2"></span>● **Plug-in Effect (inclus avec le i88X)**

- Ce logiciel peut être utilisé en tant qu'application plug-in dans un programme compatible VST.
- Pour appeler le manuel PDF de chaque programme, sélectionnez  $[Dm] \rightarrow [Tm]$  les programmes  $\rightarrow$  [YAMAHA VST Plugins]  $\rightarrow$  (le logiciel approprié)  $\rightarrow$  [Online Manual] (Manuel en ligne).
- Pour obtenir des instructions sur l'installation de Plug-in Effects, reportez-vous à la [page 26.](#page-25-0)

<span id="page-4-3"></span>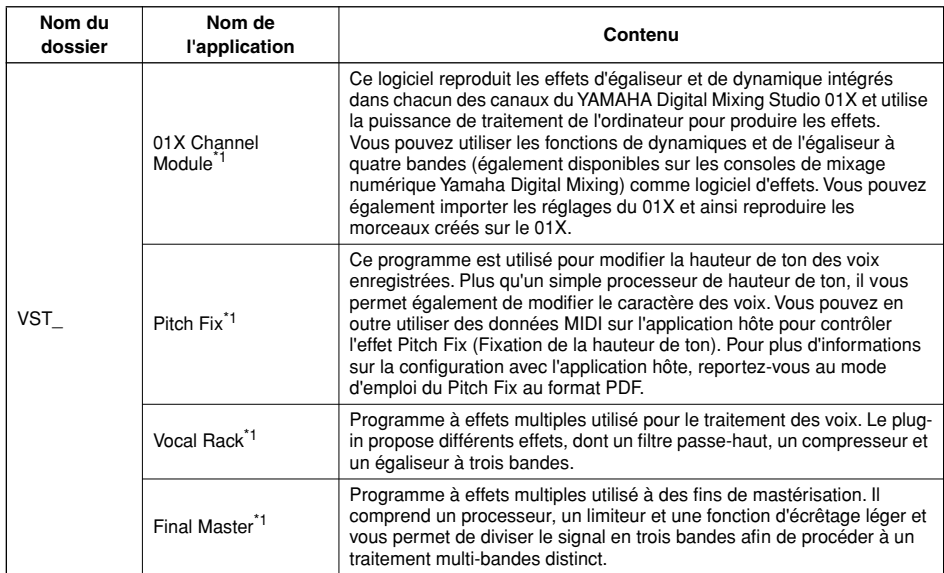

\*1 Ces applications sont fournies avec des manuels PDF/en ligne.

### ■ A propos de l'OPT (Open Plug-in Technology)

Vous pouvez lancer mLAN Graphic Patchbay en tant que logiciel autonome ou que plug-in pour toute application compatible avec l'Open Plug-in Technology (OPT).

L'OPT est un nouveau format de logiciel qui vous permet de contrôler les périphériques MIDI à partir d'un séquenceur de logiciels de musique. L'OPT vous permet, par exemple, de démarrer et de contrôler différents éléments de votre système musical, tels que les éditeurs de carte plug-in et les éditeurs de commande de mixage, directement à partir d'un séquenceur compatible OPT. Par ailleurs, il n'est plus nécessaire de configurer les pilotes MIDI pour chaque application, ce qui simplifie votre système de production de musique et rend les opérations plus simples et plus sûres.

### **A propos des niveaux OPT**

La compatibilité de l'application cliente avec l'OPT comprend trois niveaux différents, comme indiqué ci-dessous.

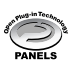

Le niveau 1 (OPT Panels) offre un support de base pour l'ouverture et l'affichage des panneaux de commandes OPT qui peuvent transmettre des données via les connecteurs MIDI externes d'un client. En général, ce niveau permet aux panneaux de commandes de l'éditeur de matériel de base de fonctionner correctement.

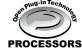

Le niveau 2 (OPT Processors) offre un support aux processeurs MIDI et à l'automatisation du panneau en temps réel. En général, ce niveau permet aux effets MIDI en temps réel et hors ligne (arpégiateurs, transposeurs, etc.) de fonctionner correctement et d'automatiser le fonctionnement d'OPT Panels.

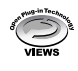

Le niveau 3 (OPT Views) offre un support qui vous permet d'éditer les vues et les processeurs et panneaux MIDI qui exigent un accès direct aux structures de stockage du séquenceur client. En général, ce niveau permet de gérer des vues d'édition MIDI avancées (éditeurs de listes, accompagnement automatique, contrôleurs de données, etc.).

### **Implémentation du niveau de l'OPT pour mLAN Graphic Patchbay**

Ce tableau indique la compatibilité de mLAN Graphic Patchbay avec l'OPT.

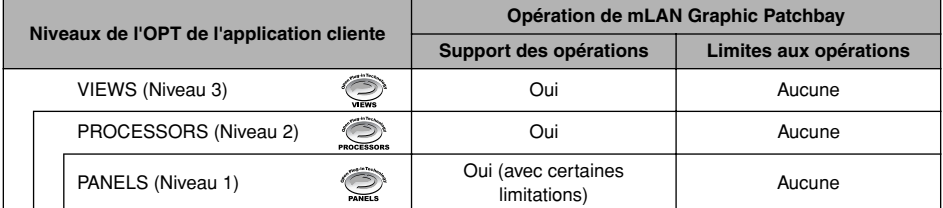

Toutes les fonctions de mLAN Graphic Patchbay fonctionnent sous les applications clientes de tout niveau OPT (Panels (Niveau 1), Processors (Niveau 2) et Views (Niveau 3)).

*• Il arrive que certaines opérations ne fonctionnent pas correctement lorsqu'il n'y a pas de fonction correspondante dans*  l'application cliente (séquenceur, etc.). Le niveau d'implémentation le plus haut de l'application cliente apparaît dans le *logo OPT (qui s'affiche en même temps que les informations relatives à la version de l'application).*

# <span id="page-5-0"></span>**Configuration requise pour le logiciel i88X/mLAN16E/ MY16-mLAN**

La configuration système spécifiée ci-dessous est requise pour pouvoir utiliser les logiciels fournis.

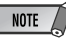

- *La configuration système présentée ci-dessous peut différer légèrement en fonction du système d'exploitation utilisé.*
- *La configuration requise pour les logiciels fournis et non répertoriés ci-après est susceptible de différer. Pour plus de détails, reportez-vous au manuel en ligne ou à la documentation qui accompagne le logiciel en question.*
- *Pour plus de détails sur la configuration minimale requise pour chaque logiciel DAW (station de travail audionumérique), reportez-vous aux modes d'emploi correspondants.*

**NOTE** 

#### ● **i88X/mLAN16E/MY16-mLAN (mLAN Tools 2.0/mLAN Applications for YAMAHA)**

La configuration système totale, qui inclut le séquenceur audio, le logiciel mLAN et les effets plug-in, est la suivante.

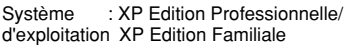

- Ordinateur : processeur de la famille Intel Pentium ou Celeron, avec borne IEEE1394 S400 (400 Mbps) (FireWire) ou i.Link (\*1).
- Disque dur : 250 Mo (i88X) ou 50 Mo (mLAN16E, MY16-mLAN) d'espace disque disponible minimum ; disque dur haute vitesse

#### ● **Système recommandé (\*2)**

 • Connexion d'un périphérique mLAN unique à un ordinateur d'homologue à homologue :

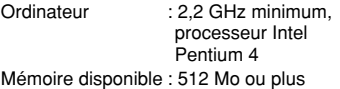

• Connexion d'un ordinateur et de trois périphériques mLAN dans un réseau mLAN : Ordinateur : 2,6 GHz minimum, processeur Intel

Pentium 4

Mémoire disponible : 512 Mo ou plus

#### ● **Configuration minimale requise (\*2)**

Ordinateur : Intel Pentium 1,2 GHz ou Intel Celeron 1,7 GHz (ou supérieur) Mémoire disponible : 384 Mo ou plus

\*1 L'ordinateur doit être équipé d'une borne IEEE 1394 (FireWire) ou i.Link. En l'absence de borne, installez une carte d'interface IEEE 1394 (PCI ou PC).

Pour plus de détails sur la configuration système et les cartes PCI ou PC recommandées, consultez le site

http://www.yamahasynth.com

\*2 La configuration système décrite ici s'applique lorsque vous utilisez le logiciel fourni et lorsque vous reproduisez les données audio/MIDI détaillées ci-dessous sur un logiciel de séquençage standard. Elle peut néanmoins varier en fonction du logiciel de séquençage utilisé.

d'un périphérique mLAN unique à un ordinateur, d'homologue à homologue)  $Fs=44.1$  kHz/24 bits Audio Driver 18In/18Out (i88X) 16In/8Out (mLAN16E) 16In/16Out (MY16-mLAN) MIDI Driver 1In/1Out (i88X, MY16-mLAN) 3In/3Out (mLAN16E) 16 pistes de reproduction MIDI et 12 pistes de reproduction audio 2 pistes d'enregistrement audio 2 effets d'envoi Soft Effect plug-in 10 effets d'insertion Soft Effect plug-in 2 canaux pour Soft Synthesizer plug-in Temps d'attente inférieur ou égal à 5 msec Configuration système recommandée (Connexion

Configuration système recommandée (Connexion

- d'un ordinateur et trois périphérique mLAN) Fs=44,1 kHz/24 bits Audio Driver 32In/32Out (total) MIDI Driver 4In/5Out (total) 16 pistes de reproduction MIDI et 8 pistes de reproduction audio 2 pistes d'enregistrement audio 2 effets d'envoi Soft Effect plug-in 10 effets d'insertion Soft Effect plug-in 2 canaux pour Soft Synthesizer plug-in Temps d'attente inférieur ou égal à 5 msec Configuration minimale requise Fs=44,1 kHz/16 bits Audio Driver
	- 8In/2Out (i88X)
	- 2In/2Out (mLAN16E, MY16-mLAN) MIDI Driver
		- 1In/1Out (i88X, MY16-mLAN) 2In/2Out (mLAN16E)
	- 16 pistes de reproduction MIDI et
	- 12 pistes de reproduction audio 2 effets d'envoi Soft Effect plug-in
	- 6 effets d'insertion Soft Effect plug-in Pas de Soft Synthesizer plug-in

Temps d'attente d'environ 50 msec

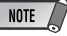

- *Vous pouvez utiliser deux cartes PCI ou PC maximum. Cependant, vous ne pouvez vous servir que d'une seule carte à la fois. Si vous utilisez une interface IEEE1394 intégrée à l'ordinateur, vous ne pouvez utiliser qu'une seule carte d'interface IEEE1394 PCI ou PC en même temps.*
- *Si vous vous servez d'un ordinateur portable, il se peut qu'aucune borne IEEE 1394 intégrée ne soit disponible. Dans ce cas, installez une carte d'interface PC appropriée.*

#### ● **Effet plug-in (inclus uniquement avec le i88X)**

Système d'exploitation: XP Edition Professionnelle/XP Edition Familiale/2000/Me/n98SE/98

Pour utiliser le périphérique mLAN, il faut l'activer chaque fois que vous démarrez l'ordinateur à l'aide de l'icône mLAN (mLAN Manager) dans la barre de tâches [\(page 14](#page-13-0)).

# <span id="page-7-0"></span>**Installation des logiciels**

Pour obtenir des instructions sur l'installation des logiciels autres que celui décrit ci-dessous, reportezvous à la page [page 5](#page-4-1) de la section « Contenu du CD-ROM ».

#### <span id="page-7-1"></span>**Désinstallation (suppression de l'application installée)**

Vous pouvez supprimer le logiciel installé. Pour ce faire, sélectionnez [Démarrer]  $\rightarrow$  [Paramètres])  $\rightarrow$ [Panneau de configuration] → [Ajout/Suppression de programmes] → [Installer/Désinstaller], puis choisissez l'application à supprimer et cliquez sur [Ajouter/Supprimer...]. Suivez les instructions qui apparaissent à l'écran pour désinstaller le logiciel.

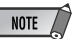

- *Les noms des boutons ou des menus peuvent différer légèrement selon le système d'exploitation de votre ordinateur.*
- *Pour pouvoir désinstaller le logiciel mLAN, vous devez supprimer les deux éléments suivants dans l'ordre, à savoir 1 et puis 2.*
	- *1. mLAN Applications for YAMAHA*
	- *2. mLAN Tools 2.0*

Pour obtenir des instructions sur la désinstallation de l'effet plug-in, reportez-vous à la [page 28](#page-26-0).

Vérifiez préalablement le nom du lecteur (D:, E:, etc.) correspondant au CD-ROM que vous utilisez. Ce nom est affiché sous l'icône du CD-ROM dans [Poste de travail]. (Le répertoire racine du lecteur de CD-ROM est, par exemple, D:\, E:\, etc.)

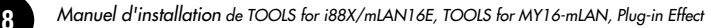

### <span id="page-8-0"></span>**mLAN Tools 2.0 et mLAN Applications for YAMAHA**

Le logiciel mLAN Tools 2.0 comprend un pilote qui vous permet de connecter des périphériques mLAN à un ordinateur.

Le logiciel mLAN Applications for YAMAHA permet le transfert des signaux audio et MIDI entre un ordinateur et des périphériques mLAN via des câbles mLAN.

Il vous permet de connecter le i88X, la carte mLAN16E, la carte MY16-mLAN ou le 01X à un ordinateur via mLAN. Les utilisateurs 01X doivent désinstaller l'ancienne version du logiciel mLAN avant d'installer ce logiciel. (Reportez-vous au Manuel d'installation du 01X.) Suivez les étapes ci-dessous pour installer ces applications logicielles.

### **NOTE**

*• Pour obtenir des explications sur les messages d'erreur, reportez-vous à la [page 45.](#page-42-0)*

### **Préparation de l'installation**

- **1** Débranchez tous les câbles MIDI qui relient les périphériques MIDI aux connecteurs MIDI IN/OUT du périphérique mLAN.
- **2** A l'aide d'un câble IEEE 1394 (FireWire/iLink), connectez le périphérique mLAN directement à l'ordinateur (sans utiliser de concentrateur) et débranchez tous les autres périphériques connectés via la borne IEEE 1394 de l'ordinateur.
- **3** Vérifiez que le périphérique mLAN est hors tension.
- **4** Démarrez l'ordinateur et ouvrez la session **Administrateur** 
	- **NOTE**
	- *Si vous utilisez le taux de transfert de données S200 (vérifiez sur le panneau arrière de votre périphérique ou reportez-vous aux caractéristiques techniques du mode d'emploi), veillez à désinstaller préalablement l'ancienne version de mLAN Tools. Pour plus d'informations sur la désinstallation du logiciel, reportez-vous au mode d'emploi du périphérique correspondant.*

**5** Sélectionnez [Démarrer] ➝ [Panneau de configuration]. Si le panneau de configuration s'affiche comme illustré ci-dessous, cliquez sur « Basculer vers l'affichage classique » dans le coin supérieur gauche de la fenêtre pour afficher tous les panneaux de configuration et les icônes.

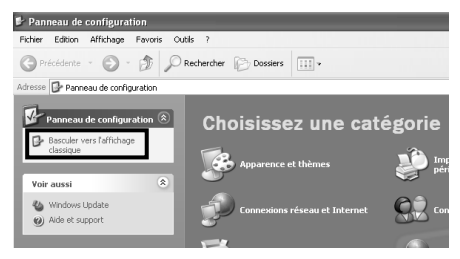

Passez à l'étape suivante.

**6** Sélectionnez [Système] → [Matériel] → [Signature du pilote] → [Vérification des signatures de fichiers] et cochez la case d'option à gauche de « Ignorer : installe tous les fichiers, quelles que soient leurs signatures » et cliquez sur [OK].

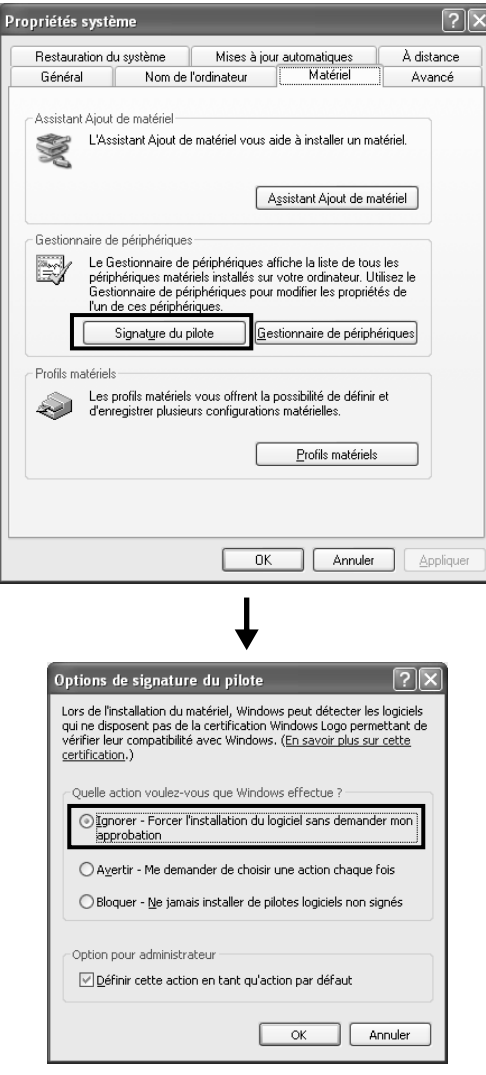

# *Français*

- **NOTE**
- *Au terme de l'installation, veillez à restaurer la configuration d'origine si nécessaire.*
- **7** Vérifiez qu'aucun symbole « ! » ou « x » n'apparaît à côté de « Contrôleur de bus IEEE 1394 » (dans [Système] ➝ [Matériel] ➝ [Gestionnaire de périphériques]). Si l'un de ces symboles apparaît, la connexion mLAN (IEEE 1394/i.Link) ne peut pas être utilisée. Pour plus de détails, reportez-vous au mode d'emploi de votre ordinateur.

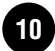

- **8** Cliquez sur [OK] pour fermer la fenêtre Propriétés système, puis sur le bouton Fermer ([X]) dans le coin supérieur droit de la fenêtre pour fermer le Panneau de configuration.
	- **9** Sortez des applications ouvertes et fermez toutes les fenêtres actives.
- **10**Insérez le CD-ROM inclus dans le lecteur de CD-ROM.

### **Démarrage du programme d'installation du logiciel mLAN**

**Le programme d'installation installe les deux programmes suivants sur votre ordinateur.**

- **mLAN Tools 2.0**
- **mLAN Application for YAMAHA**

### **NOTE**

- *Utilisez le bouton Annuler ou Fermer pour quitter l'installation. Sortir à l'aide des touches [CTRL]+[ALT]+[SUPPR.] ou en mettant l'appareil hors tension pendant la procédure d'installation risque d'engendrer des problèmes dans la mesure où l'installation est interrompue sans que la désinstallation ait été effectuée de manière correcte.*
- **11** Double-cliquez sur le dossier « mLAN\_ ». Différents fichiers s'affichent, dont « Setup.exe ».
- <span id="page-10-0"></span>**12** Double-cliquez sur « Setup.exe ».
- **13** Une série de messages de confirmation apparaissent. S'il n'y a pas de problèmes, cliquez sur [OK] en réponse à chaque message. Lorsque vous avez terminé, un écran « Bienvenue » apparaît.

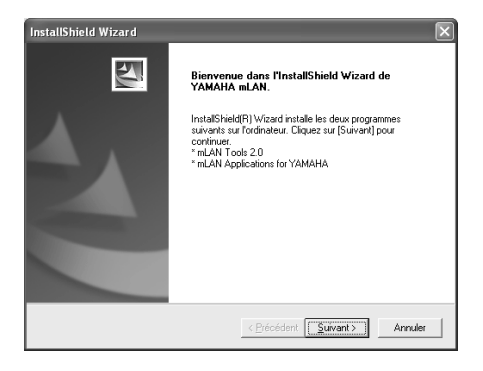

### **Installation de mLAN Tools**

- **14** Cliquez sur [Suivant]. L'écran d'installation de mLAN Tools apparaît.
- **15** Cliquez sur [Suivant]. La fenêtre « Répertoire de destination », dans laquelle vous pouvez spécifier le lecteur et le nom du dossier dans lesquels installer mLAN Tools, apparaît. Le répertoire de destination est automatiquement défini. Cependant, si vous souhaitez le modifier, cliquez sur le bouton [Parcourir] et sélectionnez le dossier de votre choix (lecteur:\nom du dossier). Cliquez sur [Suivant] après avoir effectué ou confirmé la sélection.

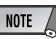

- *En général, il n'est pas nécessaire de modifier le répertoire de destination.*
- **16** Confirmez le lecteur et le nom du dossier, puis cliquez sur [Suivant] pour démarrer l'installation.

### **NOTE**

- *Pour annuler l'installation, cliquez sur [Cancel] (Annuler).*
- **17**Au terme de l'installation, le message « Terminé » apparaît à l'écran. Cliquez sur [Terminer].

Passez à l'étape suivante.

### **Installation de mLAN Applications for YAMAHA (logiciel mLAN)**

**Une fois l'installation de mLAN Tools 2.0 terminée, l'ordinateur affiche automatiquement une fenêtre qui vous permet de lancer l'installation d'Applications for YAMAHA.**

**Cliquez sur [Suivant].**

**18** Déterminez le lecteur de destination et le nom du dossier souhaités dans la fenêtre « Répertoire de destination ». Le répertoire de destination est automatiquement défini. Cependant, si vous souhaitez le modifier, cliquez sur le bouton [Parcourir] et sélectionnez le dossier de votre choix (lecteur:\nom du dossier).

**NOTE** 

*• Pour annuler l'installation, cliquez sur [Cancel] (Annuler).*

**19** Confirmez le lecteur et le nom du dossier, puis cliquez sur [Suivant] pour démarrer l'installation.

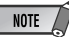

*• Pour annuler l'installation, cliquez sur [Cancel] (Annuler).*

**20** Une fois le processus d'installation terminé, un message vous invite à redémarrer l'ordinateur. Cliquez sur [Suivant].

### **En cas d'annulation de l'installation**

Si vous interrompez une procédure d'installation avant la fin, il est possible que le logiciel ne soit pas installé correctement. Veuillez suivre les instructions ci-dessous pour installer correctement le logiciel.

- **1** Cliquez sur « Ajout/suppression de programmes » dans le Panneau de configuration [\(page 8](#page-7-1)) et recherchez « mLAN Applications for YAMAHA » et « mLAN Tools 2.0 » dans la liste.
- **2** Supprimez ces deux programmes dans l'ordre suivant : d'abord « mLAN Applications for YAMAHA », puis « mLAN Tools 2.0 ».
- **3** Relancez l'installation à partir de l'étape **<sup>12</sup>** [\(page 11](#page-10-0)).

# <span id="page-11-0"></span>**Réglages initiaux du pilote mLAN**

Après avoir redémarré l'ordinateur, effectuez les réglages initiaux du pilote mLAN. Sélectionnez [ON] dans mLAN Manager pour activer le pilote mLAN ([page 14\)](#page-13-1).

**21** Une boîte de dialogue vous invite mettre le périphérique mLAN sous tension. Connectez le périphérique mLAN à l'ordinateur et mettez ensuite le i88X, le mLAN16E ou le MY16-mLAN (ou 01X) sous tension.

**22**Installation du périphérique mLAN La fenêtre « Assistant Nouveau matériel détecté » s'affiche. Cochez la case d'option en regard de

« Installer le logiciel automatiquement (recommandé) » et cliquez sur [Suivant] pour démarrer l'installation.

# **NOTE**

*• En fonction de la version de Windows que vous utilisez, il est possible que l'« Assistant Ajout de nouveau matériel détecté » affiche un écran vous demandant de rechercher le logiciel approprié en vous connectant à Windows Update. Dans cet écran, sélectionnez la case d'option en regard de la ligne indiquant que vous ne voulez pas vous connecter à Windows Update, puis cliquez sur [Suivant]. Même si cet écran apparaît plus tard dans la procédure, choisissez la case d'option indiquant que vous ne souhaitez pas vous connecter et cliquez sur [Suivant].*

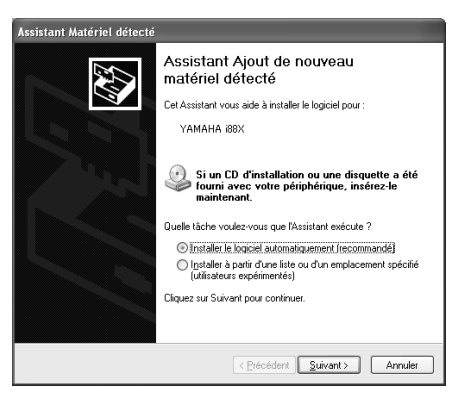

**23** Une fois l'installation du périphérique mLAN connecté terminée, cliquez sur [OK] dans la boîte de dialogue qui s'affiche à l'étape **21**.

**24**La boîte de dialogue permettant d'effectuer les réglages initiaux du pilote s'affiche. Cliquez sur [OK].

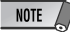

*• Au cours des étapes 25 et 26, et des étapes 28 et 29, l'ordinateur affiche une fenêtre indiquant que effectuez à présent les paramètres initiaux de chaque pilote. Cette fenêtre indique également le nombre de fois que l'Assistant Nouveau matériel détecté s'affichera au cours de la procédure. A moins que vous ne souhaitiez annuler l'installation, ne fermez pas cette fenêtre.*

### Exemple :

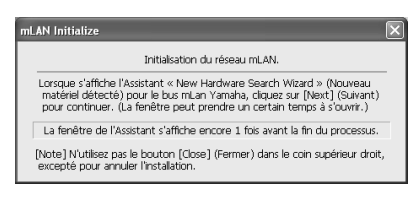

# **Réglages initiaux du réseau mLAN**

**25**L'ordinateur affiche automatiquement l'Assistant Nouveau matériel détecté. Cochez la case d'option en regard de « Installer le logiciel automatiquement (recommandé) » et cliquez sur [Suivant].

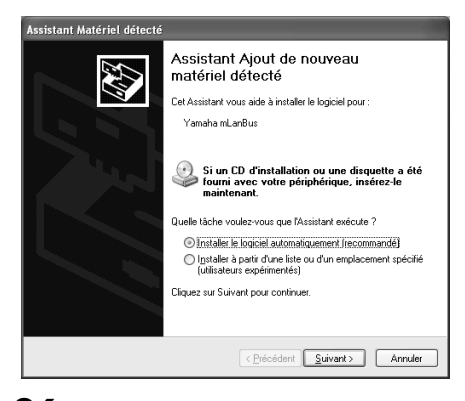

- **26** Une fois l'installation terminée, l'ordinateur affiche un message vous indiquant la fin de la procédure. Cliquez sur [Terminer].
- **27** Répétez les étapes **25** et **26** jusqu'à ce que la fenêtre (indiquant que vous effectuez les réglages initiaux du pilote mLAN Bus) se ferme.

### **Réglages initiaux du port MIDI mLAN**

**28**L'ordinateur affiche automatiquement l'Assistant Nouveau matériel détecté. Cochez la case d'option en regard de « Installer le logiciel automatiquement (recommandé) » et cliquez sur [Suivant].

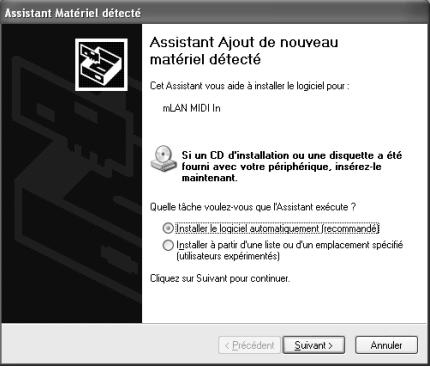

- **29** Une fois l'installation terminée, l'ordinateur affiche un message vous indiquant la fin de la procédure. Cliquez sur [Terminer].
- **30** Répétez les étapes **28** et **29** jusqu'à ce que la fenêtre (indiquant que vous effectuez les réglages initiaux du pilote mLAN Stream) se ferme.
- **31**L'ordinateur affiche un message indiquant que les réglages initiaux du pilote mLAN sont terminés. Cliquez sur [OK]. Pour utiliser un séquenceur audio via mLAN, vous devez connecter l'ordinateur au périphérique mLAN à l'aide du connecteur audio mLAN ou de Graphic Patchbay [\(page 19](#page-18-0)).

### <span id="page-13-1"></span>**Confirmation de l'installation**

### <span id="page-13-0"></span>**Barre de tâches (mLAN Manager)**

Si l'installation réussit, une icône mLAN (mLAN Manager) apparaît dans la barre de tâches. Pour appeler le menu, cliquez avec le bouton droit de la souris sur l'icône.

Lorsque vous utilisez le mLAN, cliquez avec le bouton droit sur l'icône mLAN (mLAN Manager) dans la barre de tâches et sélectionnez « ON » (Activer) (pour démarrer le mLAN).

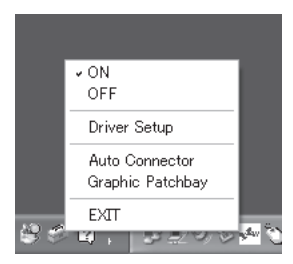

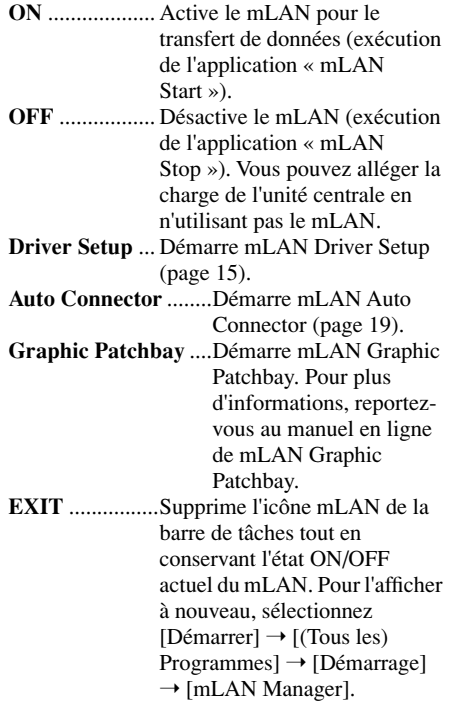

*Français*

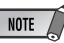

- *Pour utiliser les connexions mLAN, après avoir démarré l'ordinateur, cliquez avec le bouton droit sur l'icône mLAN (mLAN Manager) dans la barre des tâches, puis sélectionnez [ON] pour activer les connexions mLAN.*
- *Vous pouvez utiliser le mLAN Driver Setup [\(page 15](#page-14-2)) pour vérifier si les données sont correctement transmises et reçues via le bus mLAN.*

### **Lors du démarrage du mLAN**

Le message suivant apparaît lorsque vous démarrez le mLAN.

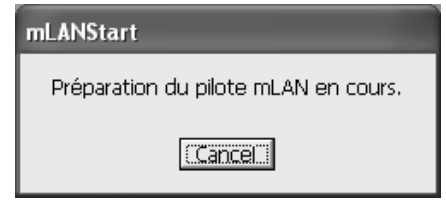

Pour annuler le démarrage du mLAN, cliquez sur [Cancel] (Annuler) dans la fenêtre mLAN Start. Pour utiliser le mLAN, cliquez avec le bouton droit sur l'icône mLAN (mLAN Manager) dans la barre de tâches et sélectionnez [ON].

### **Gestionnaire de périphériques (Système d'exploitation)**

- **1** Sélectionnez [Panneau de configuration] dans le menu Démarrer.
- **2** Double-cliquez sur l'icône Système pour ouvrir la fenêtre Propriétés système.
- **3** Sélectionnez l'onglet Matériel et cliquez sur [Gestionnaire de périphériques].
- **4** Cliquez sur le symbole [+] situé à gauche de « Contrôleurs son, vidéo et jeu » et vérifiez que « YAMAHA i88X », « YAMAHA mLAN16E » ou « YAMAHA MY16-mLAN », etc. apparaît. Vérifiez également que « YAMAHA mLanBus » est affiché.

### <span id="page-14-2"></span>**Modification des paramètres après l'installation**

Vous pouvez modifier les paramètres du mLAN après l'installation depuis la fenêtre mLAN Driver Setup.

#### <span id="page-14-0"></span>**mLAN Driver Setup**

### **(Cliquez avec le bouton droit sur l'icône mLAN dans la barre de tâches** ➝ **Driver Setup)**

Cette fenêtre vous permet de vérifier et de modifier les paramètres de réception/transmission des données mLAN. Veillez à fermer toutes les applications (DAW, etc.) qui utilisent la connexion mLAN avant d'apporter des modifications.

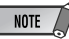

*• Pour modifier l'horloge (taux d'échantillonnage) et le nombre de canaux utilisés, cliquez avec le bouton droit sur l'icône mLAN dans la barre de tâches et lancez mLAN Auto Connector et Graphic Patchbay.*

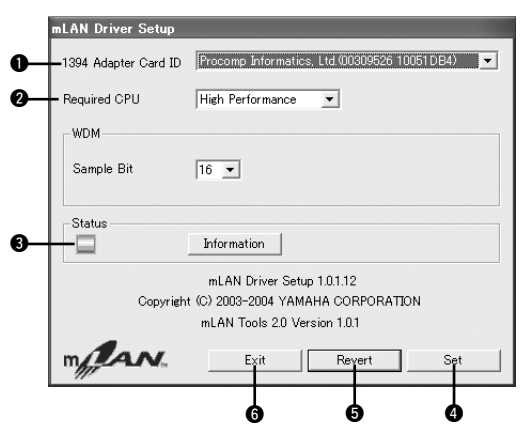

### <span id="page-14-3"></span>q **1394 Adapter Card ID (ID carte adaptateur 1394)**

Cette option affiche l'ID de la carte d'interface IEEE 1394 (FireWire/iLink) installée sur l'ordinateur. Lorsque plusieurs cartes sont installées, vous pouvez utiliser cette option pour sélectionner la carte voulue. Les cartes non reconnues par le pilote mLAN ne sont pas affichées.

# **NOTE**

*• Il est possible que le nom du fabricant ou du fournisseur ne s'affiche pas correctement, selon la carte que vous utilisez.*

### <span id="page-14-1"></span>**@ Required CPU (Processeur requis)**

Détermine la capacité de traitement requise de l'ordinateur (charge de traitement imposée à l'ordinateur par le pilote mLAN).

Vous pouvez également contrôler la charge de traitement en réglant la latence dans la fenêtre « ASIO mLAN Control Panel ».

(voir ci-dessous)

### **Latence et processeur requis**

La configuration de l'ordinateur (vitesse de traitement et taille de la mémoire système) est susceptible d'affecter sa capacité à enregistrer et reproduire correctement des données audio dans votre séquenceur audio, avec pour conséquence l'apparition de bruits ou d'autres problèmes audio. Dans la plupart des cas, vous pouvez résoudre ces problèmes en ajustant la latence (temps de retard). (Voir « Latence du mLAN » à la [page 16](#page-15-0).)

Cependant, en fonction des performances de votre ordinateur et de la manière dont il est utilisé (par exemple, utilisation simultanée d'autres applications ou connexion de plusieurs périphériques mLAN, etc.), vous risquez d'obtenir des bruits parasites ou une interruption du son même après augmentation du temps de latence. Dans ce cas, paramétrez le réglage « Required CPU » sur « Medium Performance » (Performance moyenne) ou « Low Performance » (Faible performance) afin d'alléger la charge de traitement sur votre ordinateur, puis ajustez à nouveau le temps de latence (réglage Preferred Buffer Size ci-dessous).

- Des valeurs de latence faibles entraînent des temps de retard plus courts et conviennent mieux pour l'enregistrement et la reproduction en temps réel.
- Des valeurs de latence élevées entraînent des temps de retard plus longs, mais permettent d'utiliser davantage de canaux audio et d'effets plug-in (réduisant ainsi la charge de traitement temporaire de l'ordinateur).

<span id="page-15-0"></span>A l'inverse, si vous n'entendez aucun bruit ou s'il n'y a pas d'interruptions du son, même lorsque le réglage « Preferred Buffer Size » décrit ci-dessous est réglé sur le minimum, vous pouvez réduire la latence globale en paramétrant Required CPU sur « High Performance », puis en réglant à nouveau la latence.

### ● **Latence du mLAN**

### **Latence audio (msec)**

La latence audio est déterminée par le réglage « Preferred Buffer Size » (Taille préférée du tampon) dans le Panneau de commandes ASIO mLAN.

La valeur de latence audio s'affiche dans la fenêtre « ASIO mLAN Control Panel » (voir ci-dessous). **Latence MIDI (msec)**

<span id="page-15-1"></span>La valeur de latence MIDI varie en fonction de la version du pilote mLAN.

Pour plus d'informations sur la latence MIDI de votre version du pilote mLAN, reportez-vous au fichier « MIDI Latency.txt » auguel vous accédez via [Program files | mLAN Tools | YAMAHA].

### ● **Panneau de configuration de ASIO mLAN**

Lorsque vous lancez le panneau de configuration ASIO mLAN, le système affiche la boîte de dialogue suivante. Lorsque vous utilisez le pilote ASIO mLAN, ouvrez le panneau de configuration ASIO depuis les paramètres du pilote du logiciel DAW (le menu dépend du logiciel utilisé) et réglez le paramètre Preferred Buffer Size selon vos besoins.

# **NOTE**

*• Par ailleurs, lorsque vous utilisez le pilote WDM mLAN, ajustez si nécessaire la valeur de la latence du pilote WDM (qui correspond à la latence du pilote ASIO dans ce tableau) depuis les paramètres du pilote du logiciel DAW.*

**ASIO mLAN Control Panel** 

*• Le réglage initial du paramètre Preferred Buffer Size du pilote ASIO mLAN est la plus petite valeur.*

### **<sup>O</sup>** Preferred Buffer Size (Taille **préférée du tampon)**

Ce paramètre vous permet de spécifier la taille du tampon à l'intérieur du pilote ASIO mLAN.

### **@ Sample Size (Taille de l'échantillon)**

Ce paramètre vous permet de spécifier la résolution en bits de la transmission et de la réception de données audio.

### e **Latency (Latence)**

Ce champ indique la valeur de latence audio pour la transmission et la réception. La latence audio est déterminée par le réglage « Preferred Buffer Size  $(②)$  ».

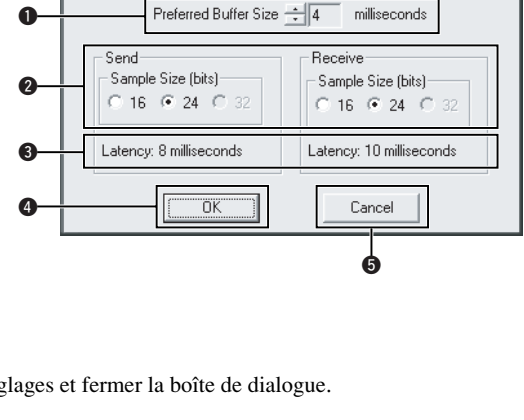

 $\overline{\mathsf{x}}$ 

### **O** OK

Cliquez sur ce bouton pour accepter les réglages et fermer la boîte de dialogue.

### $\odot$  **Cancel (Annuler)**

Cliquez sur cette touche pour fermer la boîte de dialogue sans modifier les réglages.

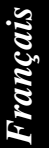

### <span id="page-16-0"></span> $\Theta$  **Status (Statut)**

Si vous utilisez mLAN Auto Connector, ce paramètre indique le statut actuel de réception des données (MIDI/Audio) (du périphérique mLAN vers l'ordinateur) de la connexion mLAN. En cas d'erreur de transmission, l'ordinateur affiche un message d'erreur.

Si vous utilisez mLAN Graphic Patchbay, reportez-vous au manuel en ligne de Graphic Patchbay pour obtenir davantage d'informations sur les messages d'erreur.

Bleu........Les données sont correctement transmises. Jaune ......Un seul type de données (MIDI ou audio) est reçu. Rouge .....Erreur lors de la réception. Gris.........Pas de réception.

### **A propos de la fenêtre Information**

Cette fenêtre indique le statut de la réception des données MIDI et audio (du périphérique mLAN vers l'ordinateur).

#### **R1, R2, etc.**

ı

Indique le statut de réception des données. « R1 » correspond à la réception de données MIDI et « R2 » à la réception de données depuis le périphérique mLAN. Le nombre d'onglets affichés varie en fonction de la configuration de votre ordinateur.

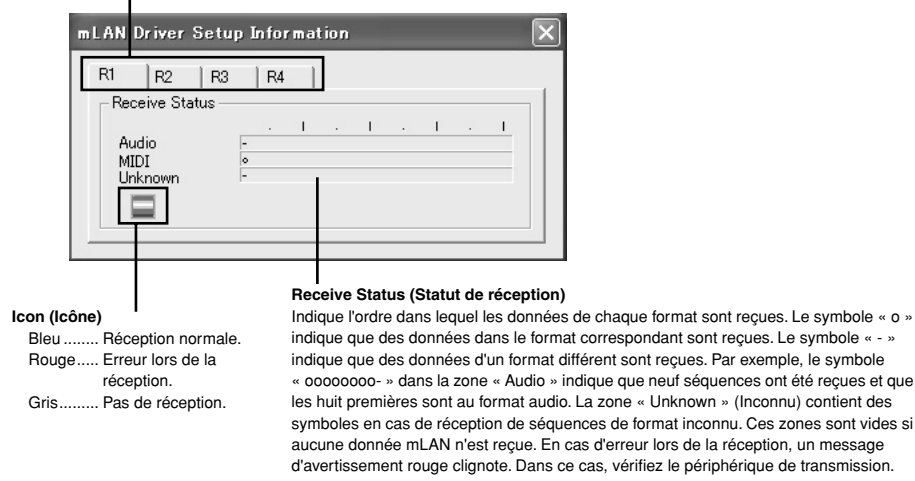

### **<sup>O</sup>** Set (Appliquer)

Cliquez sur ce bouton pour appliquer les réglages effectués dans cette fenêtre. Les modifications apportées aux paramètres ne prendront pas effet si vous ne cliquez pas sur [Set].

### **6** Revert (Restaurer)

Si vous avez modifié les réglages (mais que vous n'avez pas encore cliqué sur [Set]), vous pouvez cliquer sur ce bouton pour restaurer les réglages en vigueur la dernière fois que vous avez sélectionné [Set]. Une fois que vous cliquez sur [Set], vous ne pouvez plus utiliser [Revert].

### **@ EXIT (Quitter)**

Cliquez sur cette option pour fermer la boîte de dialogue.

#### **Si le système audio de l'ordinateur prévoit la sortie audio via des canaux audiomLAN :**

Le système audio de l'ordinateur (par exemple, un son d'alarme) permet au son de sortir par les canaux audio mLAN si les réglages suivants sont effectués :

- Le pilote WDM est sélectionné dans mLAN Auto Connector ou mLAN Graphic Patchbay.
- Le pilote mLAN WDM (mLAN Audio Out/In 01) est sélectionné pour le périphérique audio système Windows.

Suivez les étapes ci-dessous pour empêcher la sortie du son du système audio via les canaux audio mLAN.

### **NOTE**

*• Le réglage suivant annule la sortie de tous les sons Wave via les haut-parleurs de l'ordinateur.*

**1** Sélectionnez [Démarrer] ➝ [Panneau de configuration] ➝ [Sons et périphériques audio] ➝ [Voix] et cliquez sur [Volume…] dans la section « Lecture de la parole » pour appeler la fenêtre Master Volume (Volume principal).

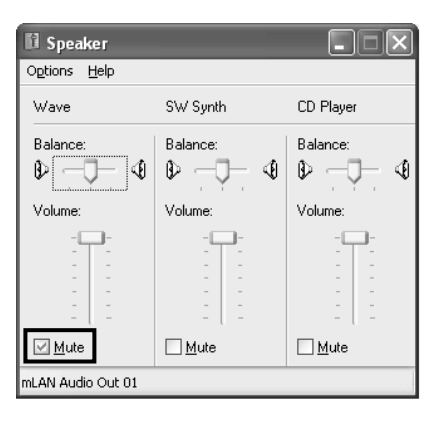

**2** Cochez la case Muet dans la colonne Wave.

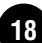

# <span id="page-18-0"></span>**Connexion d'un ordinateur à un périphérique mLAN via mLAN**

Cette section décrit la procédure de connexion d'un ordinateur à un périphérique mLAN unique, d'homologue à homologue, dans mLAN Auto Connector.

Dans mLAN Auto Connector, vous pouvez facilement connecter un périphérique mLAN en configurant l'horloge et le nombre de canaux d'entrée/sortie audio.

Pour connecter plusieurs périphériques mLAN à un ordinateur, utilisez mLAN Graphic Patchbay. Pour plus d'informations sur mLAN Graphic Patchbay, reportez-vous au manuel en ligne de mLAN Graphic Patchbay.

# **ATTENTION**

*Il est possible que du bruit soit généré pendant les opérations décrites ci-dessous. Avant d'effectuer ces opérations, prenez soin d'abaisser le niveau de sortie sonore de chacun des périphériques concernés.*

- *Mise sous tension ou hors tension de l'ordinateur et des périphériques mLAN*
- *Connexion ou déconnexion d'un câble IEEE1394 (mLAN)*
- *Connexion mLAN dans mLAN Auto Connector*
- *Modification de l'état des horloges maître et esclave dans mLAN Auto Connector ou mLAN Graphic Patchbay*
- *Sélection des réglages d'activation (On) ou de désactivation (Off) dans mLAN Manager (Windows)*
- *Démarrage ou arrêt du système d'exploitation OS*

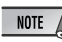

- *Si vous utilisez Auto Connector après avoir effectué des connexions dans mLAN Graphic Patchbay, ces dernières seront annulées.*
- *Vous pouvez également utiliser mLAN Graphic Patchbay pour connecter un ordinateur à un périphérique mLAN unique, d'homologue à homologue.*
- *Les fenêtres de mLAN Auto Connector peuvent différer en fonction des périphériques mLAN connectés.*
- **1** Connectez un ordinateur à un périphérique mLAN à l'aide d'un câble IEEE1394.
- **2** Cliquez avec le bouton droit sur l'icône de YAMAHA mLAN Manager dans la barre des tâches et sélectionnez ensuite [Auto Connector].
- **3** Configurez l'horloge et spécifiez le nombre de canaux audio (voir ci-dessous), puis cliquez sur [Connect] (Conencter). L'ordinateur et le périphérique mLAN sont connectés via mLAN.

### <span id="page-18-1"></span>**Connexion du i88X**

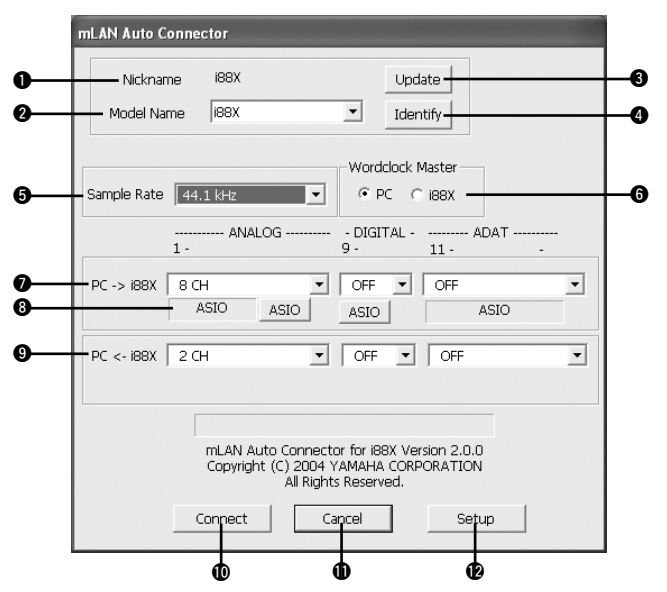

### q **Nickname (Surnom)**

Ce champ indique le surnom du i88X connecté. Pour modifier le surnom, reportez-vous aux informations relatives aux noeuds dans le manuel en ligne de mLAN Graphic Patchbay.

### <span id="page-19-1"></span>**<sup>** $\odot$ **</sup> Model name (Nom du modèle)**

Ce paramètre vous permet de sélectionner un périphérique mLAN pour lequel vous souhaitez effectuer une connexion mLAN dans un réseau comportant plusieurs périphériques mLAN.

### e **Bouton [Update] (Mettre à jour)**

<span id="page-19-0"></span>Cliquez sur ce bouton pour mettre à jour les informations relatives aux périphériques mLAN connectés au réseau mLAN. Utilisez ce bouton pour ajouter un périphérique mLAN au réseau pendant l'exécution de mLAN Auto Connector.

### **<sup>6</sup>** Bouton [Identify] (Identifier)

Lorsque vous cliquez sur ce bouton, le voyant ACTIVE du i88X clignote quelques secondes.

### $\Theta$  **Sample Rate (Taux d'échantillonnage)**

Ce paramètre vous permet de spécifier la fréquence d'échantillonnage (fréquence d'horloge).

### $\odot$  **Cases d'option Wordclock Master (Horloge maître)**

Ces cases vous permettent de spécifier l'ordinateur ou le i88X comme horloge maître.

### u **PC** → **i88X**

Ce paramètre vous permet de spécifier le nombre de canaux de données audio acheminées de la sortie audio de l'ordinateur (sortie audio du pilote mLAN) vers le i88X. Les signaux qui entrent dans le i88X sortent par les prises (analogiques) OUTPUT 1-8 du i88X, par la prise (numérique) DIGITAL STEREO COAXIAL ou OPTICAL OUT ou encore par la prise ADAT OUT (ADAT).

### **<sup><b>@ Bouton [ASIO/WDM]**</sup>

Sélectionnez le pilote ASIO ou WDM en fonction de votre environnement.

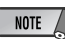

*• Avec des connexions analogiques, WDM utilise les deux derniers des canaux ASIO sélectionnés. Les signaux des canaux WDM sortent via OUTPUT 7 et 8.*

### o **PC** ← **i88X**

Ce paramètre vous permet de spécifier le nombre de canaux pour les données audio qui entrent au niveau des prises (analogiques) INPUT 1-8 du i88X, de la prise (numérique) DIGITAL STEREO COAXIAL ou OPTICAL IN ou encore de la prise ADAT IN (ADAT) et qui sortent au niveau de l'ordinateur.

### <span id="page-19-2"></span>!0 **Bouton [Connect] (Connecter)**

Cliquez sur ce bouton pour connecter le i88X à l'ordinateur via mLAN.

Lorsque la connexion est interrompue, la fenêtre mLAN Auto Connector se ferme automatiquement.

### !1 **Bouton [Cancel] (Annuler)**

Cliquez sur ce bouton pour annuler les réglages et fermer mLAN Auto Connector.

### !2 **Bouton [Setup] (Configurer)**

Cliquez sur ce bouton pour ouvrir la fenêtre i88X Control Panel (Panneau de configuration du i88X), qui vous permet de définir la vitesse de transition de l'horloge.

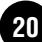

### **Connexion de mLAN16E (MOTIF ES)**

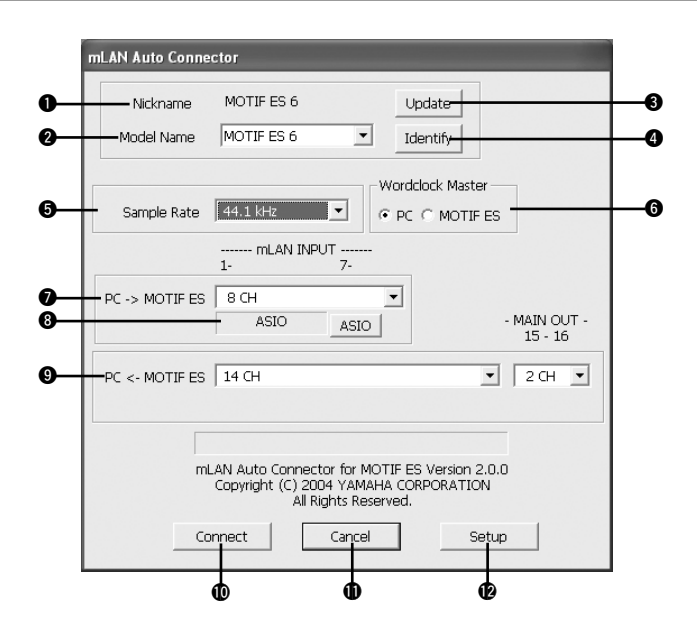

### q **Nickname (Surnom)**

Ce champ indique le surnom de la carte mLAN16E connectée. Pour modifier le surnom, reportez-vous aux informations relatives aux noeuds dans le manuel en ligne de mLAN Graphic Patchbay.

### **<sup>** $\odot$ **</sup> Model name (Nom du modèle)**

Ce paramètre vous permet de sélectionner un périphérique mLAN pour lequel vous souhaitez effectuer une connexion mLAN dans un réseau comportant plusieurs périphériques mLAN. Une fois la carte mLAN16E connectée, sélectionnez le nom du périphérique équipé de cette carte.

### <span id="page-20-0"></span>e **Bouton [Update] (Mettre à jour)**

Cliquez sur ce bouton pour mettre à jour les [informations relatives aux périphériques mLAN](#page-19-0)  connectés au réseau mLAN. Utilisez ce bouton pour ajouter un périphérique mLAN au réseau [pendant l'exécution de mLAN Auto Connector.](#page-19-0)

### r **Bouton [Identify] (Identifier)**

Lorsque vous cliquez sur ce bouton, le voyant ACTIVE de la carte mLAN16E clignote pendant quelques secondes.

#### $\Theta$  **Sample Rate (Taux d'échantillonnage)**

Ce paramètre vous permet de spécifier la fréquence d'échantillonnage (fréquence d'horloge).

#### $\odot$  **Cases d'option Wordclock Master (Horloge maître)**

Ces cases vous permettent de spécifier l'ordinateur ou la carte mLAN16E comme horloge maître.

### u **PC** → **MOTIF ES**

Ce paramètre vous permet de spécifier le nombre de canaux de données audio qui entrent au niveau de la carte mLAN16E depuis la sortie audio de l'ordinateur (sortie audio du pilote mLAN).

### **<sup>8</sup>** Bouton [ASIO/WDM]

Sélectionnez le pilote ASIO ou WDM en fonction de votre environnement.

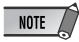

*• Avec le MOTIF ES, WDM utilise les deux derniers canaux ASIO sélectionnés via « mLAN INPUT ». Les signaux des canaux WDM sont acheminés vers le MOTIF ES sous la forme « mLAN IN 7/8CH ».*

### o **PC** ← **MOTIF ES**

Ce paramètre vous permet de spécifier le nombre de canaux de données audio qui entrent au niveau de l'ordinateur depuis la sortie de la carte mLAN16E.

# **NOTE**

- *Le nombre de canaux de transmission audio et de ports MIDI varie en fonction des périphériques compatibles mLAN16E.*
- *Pour plus d'informations sur les connexions audio et MIDI pour un MOTIF ES doté d'une carte mLAN16E, reportez-vous aux exemples système fournis dans le mode d'emploi de la carte mLAN16E.*

### !0 **Bouton [Connect] (Connecter)**

Cliquez sur ce bouton pour connecter la carte mLAN16E à l'ordinateur via mLAN. Lorsque la connexion est interrompue, la fenêtre mLAN Auto Connector se ferme automatiquement.

### !1 **Bouton [Cancel] (Annuler)**

Cliquez sur ce bouton pour annuler les réglages et fermer mLAN Auto Connector.

### !2 **Bouton [Setup] (Configurer)**

Cliquez sur ce bouton pour ouvrir la fenêtre mLAN16E Control Panel (Panneau de configuration de la carte mLAN16E), qui vous permet de définir la vitesse de transition de l'horloge.

### **Connexion de la carte MY16-mLAN**

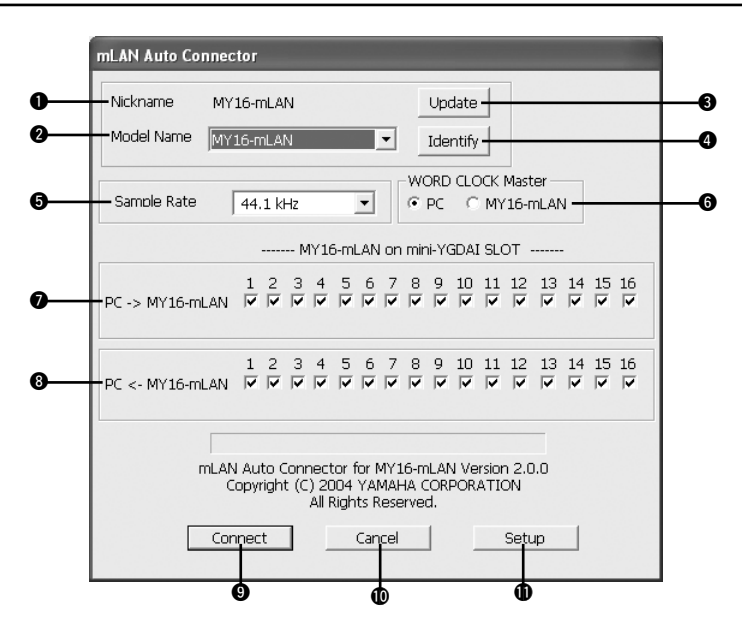

### q **Nickname (Surnom)**

Ce champ indique le surnom de la carte MY16-mLAN connectée. Pour modifier le surnom, reportez-vous à la section « Informations sur les nœuds » du manuel en ligne de mLAN Graphic Patchbay.

### **<sup>Ø</sup>** Model Name (Nom du modèle) e **Touche [Update] (Mettre à jour)**

Il s'agit des mêmes fonctions que pour i88X ou mLAN16E [\(page 20\)](#page-19-1).

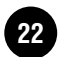

### **<sup>** $\bullet$ **</sup> Touche [Identify] (Identifier)**

Lorsque vous cliquez sur cette touche, le voyant ACTIVE de la carte MY16-mLAN clignote quelques secondes.

### $\Theta$  **Sample Rate (Taux d'échantillonnage)**

Ce paramètre vous permet de spécifier la fréquence d'échantillonnage (fréquence d'horloge).

### $\odot$  **Cases d'option Wordclock Master (Horloge maître)**

Ces touches vous permettent de définir l'ordinateur ou la carte MY16-mLAN en tant qu'horloge maître.

### $\bigcirc$  PC  $\rightarrow$  MY16-mLAN

Ce paramètre vous permet de spécifier le nombre de canaux de données audio acheminées de la sortie audio de l'ordinateur (sortie audio du pilote mLAN) vers la carte MY16-mLAN.

### i **PC** ← **MY16-mLAN**

Ce paramètre vous permet de spécifier le nombre de canaux de données audio acheminés depuis la sortie de la carte MY16-mLAN vers l'entrée de l'ordinateur.

### o **Touche [Connect] (Connecter)** !0 **Touche [Cancel] (Annuler)**

#### !1 **Touche [Setup] (Configurer)**

Il s'agit des mêmes fonctions que pour i88X ou mLAN16E [\(page 20\)](#page-19-2).

### **Réglage Wordclock Transition Speed (Vitesse de transition de l'horloge) (Panneau de configuration du mLAN)**

Lorsque vous cliquez sur le bouton [Setup] dans le fenêtre Node Information de mLAN Auto Connector ou de mLAN Graphic Patchbay, le panneau de configuration du mLAN s'ouvre. Ce panneau vous permet de définir la vitesse de transition de l'horloge.

Le paramètre de vitesse de transition de l'horloge vous permet de spécifier la vitesse avec laquelle le réglage initial d'horloge passe à un nouveau réglage si le périphérique mLAN opère en tant qu'esclave dans un réseau mLAN.

### **Slow (Lent) :**

En principe, sélectionnez cette option.

### **Fast (Rapide) :**

Sélectionnez cette option si le périphérique qui opère en tant qu'horloge maître fait référence à un code temporel, par exemple MTC, qui modifie dès lors le réglage de l'horloge.

4 Cliquez sur [Connect]. Lorsque le périphérique mLAN est correctement connecté, le logiciel mLAN Auto Connector se ferme et les communications mLAN démarrent.

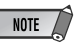

*• Si la connexion échoue, cliquez avec le bouton droit sur l'icône mLAN dans la barre des tâches, redémarrez mLAN Auto Connector, puis cliquez une nouvelle fois sur [Connect]. Il n'est pas nécessaire de redémarrer l'ordinateur.*

*Français*

#### **Astuces en cas d'utilisation de données audio (Windows)**

Pour une utilisation optimale des fonctions audio, nous vous recommandons d'effectuer les paramétrages suivants. Ceux-ci permettent de limiter les éventuels problèmes audio, tels que des coupures, des dissonances et des bruits parasites.

**• Activez le mode DMA (mode de transfert grande vitesse) du disque dur**

Pour paramétrer le mode DMA, sélectionnez [Panneau de configuration]  $\rightarrow$  [Système] (➝ [Matériel]) ➝ [Gestionnaire de périphériques], puis modifiez le paramètre dans [Lecteurs de disque] ou [Contrôleurs de disque dur].

#### **• Paramétrez Performance des applications sur « Les services d'arrière-plan »**

Sélectionnez [Panneau de configuration] → [Système] → [Avancé] → [Performances]

 $\rightarrow$  [Paramètres]  $\rightarrow$  [Avancé] et cochez (activez) « Les services d'arrière-plan » dans la section

- « Performance des applications ».
- **Paramétrez l'option Effets visuels sur « meilleures performances »**

Sélectionnez [Panneau de configuration] → [Système] → [Avancé] → [Performances] ➝ [Paramètres] ➝ [Effets visuels] et cochez (activez) « Ajuster afin d'obtenir les meilleures performances ».

**• Désactivez les mises à jour automatiques**

Sélectionnez [Panneau de configuration]  $\rightarrow$  [Système]  $\rightarrow$  [Mises à jour automatiques] et décochez (désactivez) l'option « Mettre à jour mon ordinateur ».

**• Désactivez l'assistance à distance**

Sélectionnez [Panneau de configuration] → [Système] → [Utilisation à distance] et décochez l'option « Autoriser l'envoi d'invitations d'assistance à distance… ».

#### **• Activez le menu Démarrage classique**

Cliquez avec le bouton droit à un endroit vide de la barre de tâches et sélectionnez [Propriétés] ➝ [Menu Démarrer], puis cochez (activez) « Menu Démarrer classique ».

#### **• Désactivez les effets de transition**

Sélectionnez [Panneau de configuration]  $\rightarrow$  [Affichage] ( $\rightarrow$  [Apparence])  $\rightarrow$  bouton [Effets...] et décochez (désactivez) l'option « Utiliser l'effet de transition suivant pour les menus et les info-bulles ».

### <span id="page-24-0"></span>**Lorsque vous ne pouvez pas modifier les paramètres de mLAN Auto Connector ou de Driver Setup ou que vous ne pouvez pas désinstaller mLAN Applications for YAMAHA/ mLAN Tools 2.0.**

Le message ci-dessous apparaît parfois lorsque vous modifiez les réglages de mLAN Auto Connector et de Driver Setup ou en cas de désinstallation d'un programme.

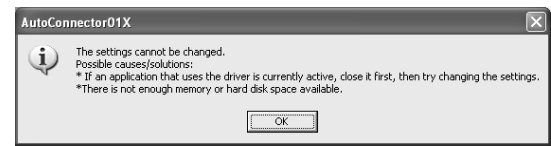

**Lorsque vous utilisez le pilote mLAN avec un programme tel qu'un séquenceur audio, vous ne pouvez pas modifier les réglages de mLAN Auto Connector et Driver Setup, pas plus que désinstaller mLAN Applications for YAMAHA/mLAN Tools 2.0. Vous ne pouvez exécuter ces opérations qu'après avoir fermé toutes les applications.**

**I peut arriver que vous ne pouviez pas modifier les réglages dans mLAN Auto Connector et Driver Setup, pas plus que de désinstaller mLAN Applications for YAMAHA/mLAN Tools 2.0, même lorsque ces applications ne sont pas en cours d'exécution. Cela peut arriver dans les cas suivants.**

- Le pilote WDM est sélectionné dans mLAN Auto Connector ou mLAN Graphic Patchbay.
- Lorsque le pilote WDM mLAN (« mLAN Audio Out/In 01 ») ou « mLAN MIDI Out » est sélectionné en tant que périphérique audio dans Windows.

Dans ce cas, suivez les instructions ci-dessous avant de modifier les réglages de mLAN Auto Connector et de Driver Setup et/ou de désinstaller mLAN Applications for YAMAHA/mLAN Tools 2.0.

### **NOTE**

*• Dans certains cas, lorsque vous mettez les périphériques mLAN sous tension, il arrive que Windows sélectionne automatiquement mLAN Audio/MIDI.*

- **1** Sélectionnez [Démarrer] ➝ [Panneau de configuration] ➝ [Sons et périphériques audio] ➝ [Voix]. Assurez-vous qu'une option autre que « mLAN Audio Out/In 01 » est sélectionnée pour les paramètres « Lecture de la parole » et « Enregistrement vocal ».
- **2** Sélectionnez [Démarrer] → [Panneau de configuration] → [Sons et périphériques audio] → [Audio]. Assurez-vous qu'une option autre que « mLAN Audio 01 » est sélectionnée pour les paramètres « Lecture audio » et « Enregistrement audio ».
- **3** Sélectionnez [Démarrer]  $\rightarrow$  [Panneau de configuration]  $\rightarrow$  [Sons et périphériques audio]  $\rightarrow$  [Audio], puis sélectionnez une option autre que les éléments proposés de « mLAN MIDI OUT » à « mLAN MIDI OUT (8) » pour le paramètre « Lecture MIDI ».

# <span id="page-25-0"></span>**Installation de l'effet plug-in (pour les utilisateurs de i88X)**

- **1** Double-cliquez sur le dossier « VST\_ ». Plusieurs fichiers, parmi lesquels « Setup.exe », s'affichent.
- **2** Double-cliquez sur « Setup.exe ». La fenêtre « Bienvenue dans l'InstallShield Wizard » s'affiche.

**3** Cliquez sur [Suivant]. Dans la fenêtre qui apparaît, saisissez le nom d'utilisateur, le nom de la société et le numéro de série.

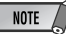

*• Vous pouvez trouver le numéro de série sur la carte utilisateur fournie.*

**4** Cliquez sur [Suivant]. La fenêtre de confirmation de l'enregistrement apparaît. Vérifiez que les informations relatives à l'enregistrement sont correctes, puis cliquez sur [Oui].

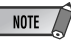

- *Si les informations sont incorrectes, cliquez sur [Non] et revenez à l'étape 3 ci-dessus.*
- **5** Une fenêtre de sélection des effets plug-in apparaît. Sélectionnez (cochez) le logiciel à installer, puis cliquez sur [Suivant].
- **6** Une fenêtre vous invitant à confirmer l'installation des effets plug-in apparaît. Vérifiez que les informations sont correctes, puis cliquez sur [Oui].

**NOTE** 

*•Si vous souhaitez modifier le logiciel à installer, cliquez sur [Précédent] et revenez à l'étape 5.*

**7** Dans la fenêtre qui apparaît ensuite, vous pouvez sélectionner le lecteur et le dossier dans lesquels installer le mode d'emploi (fichier PDF) et le programme d'exécution. Evitez de modifier l'emplacement de destination.

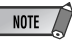

*• Si vous souhaitez modifier l'emplacement, cliquez sur [Parcourir], puis sélectionnez l'emplacement de destination (lecteur et dossier).*

**8** Cliquez sur [Suivant]. Dans la fenêtre qui apparaît, sélectionnez le dossier « VstPlugins » dans lequel l'effet plug-in doit être installé.

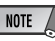

- *Pour pouvoir utiliser le logiciel VST Plug-in avec le SQ01, vous devez vérifier* 
	- *« Programmes\YAMAHA\VstPlugins ».*
- *Si aucun dossier n'apparaît dans la liste, cliquez sur [Parcourir], puis sélectionnez le dossier dans la boîte de dialogue « Rechercher dossier ».*

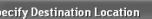

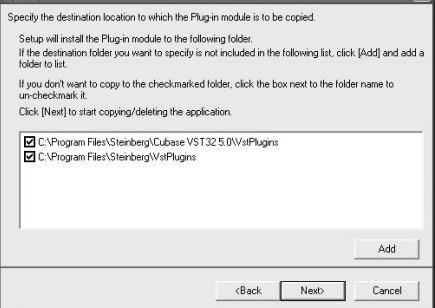

**9** Cliquez sur [Suivant]. L'installation débute.

**10** Une fois l'installation terminée, le message « Fin de l'InstallShield Wizard » apparaît. Cliquez sur [Terminer].

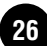

### **Utilisation de l'effet plug-in installé sur une autre application hôte**

Même après avoir installé l'effet plug-in, si vous prévoyez de l'utiliser avec une autre application hôte compatible avec VST, vous devrez copier manuellement le module de l'effet plug-in dans le dossier « VstPlugins » spécifié par l'application hôte.

- **1** Sélectionnez [Démarrer] ➝ [(Tous les) Programmes] ➝ [YAMAHA VST Plugins]  $\rightarrow$  [(nom de l'effet plug-in)]  $\rightarrow$  [Configurer]. Un écran de bienvenue apparaît.
- **2** Sélectionnez [Modifier], puis cliquez sur [Suivant].

**3** Une fenêtre vous permettant de spécifier à quel endroit copier l'effet plug-in apparaît. Sélectionnez (cochez) le dossier « VstPlugins » correspondant à l'application hôte avec laquelle vous avez l'intention d'utiliser l'effet plug-in.

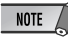

- *Si vous désélectionnez le dossier de l'application hôte installée, vous pouvez supprimer l'effet plug-in installé.*
- *Pour plus de détails, reportez-vous au mode d'emploi de chaque application hôte.*

**4** Cliquez sur [Suivant]. L'opération de copie s'exécute.

**NOTE** 

*• Pour annuler l'opération, cliquez sur [Annuler].*

### <span id="page-26-0"></span>**Désinstallation (suppression de l'effet plug-in installé)**

- **1** Sélectionnez [Démarrer]  $\rightarrow$  [(Tous les) Programmes] → [YAMAHA VST Plugins]  $\rightarrow$  [(nom de l'effet plug-in)]  $\rightarrow$  [Configurer]. Un écran de bienvenue apparaît.
- **2** Sélectionnez [Supprimer], puis cliquez sur [Suivant]. Une fenêtre vous invitant à confirmer la

suppression du fichier apparaît.

**3** Cliquez sur [OK] pour supprimer les fichiers.

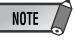

*• Pour annuler l'opération, cliquez sur [Annuler].*

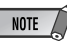

*• Les vitesses de traitement des ordinateurs équipés de processeurs Pentium I et de certains ordinateurs équipés de processeurs Pentium IV peuvent être réduites de manière significative si vous utilisez Pitch Fix et Cubase SX2.0.*

*Si vous rencontrez ce problème, téléchargez depuis le lien suivant une mise à jour de Pitch Fix, version 1.0.2 ou supérieure :* 

*http://www.yamahasynth.com/down/index.htm*

# <span id="page-27-0"></span>Pour les utilisateurs de Mac OS 9 (188X et mLAN16E uniquement)

*• Seuls i88X et mLAN16E prennent en charge Mac OS 9, pas la carte MY16-mLAN. Pour plus d'informations sur Mac OS X, reportez-vous à la [page 44](#page-41-0).*

# <span id="page-27-1"></span>**Contenu du CD-ROM**

Les logiciels pour Macintosh sont compris sur deux CD-ROM (pour la carte mLAN16E, seul TOOLS for i88X/mLAN16E est inclus). Installez d'abord TOOLS for i88X/mLAN16E.

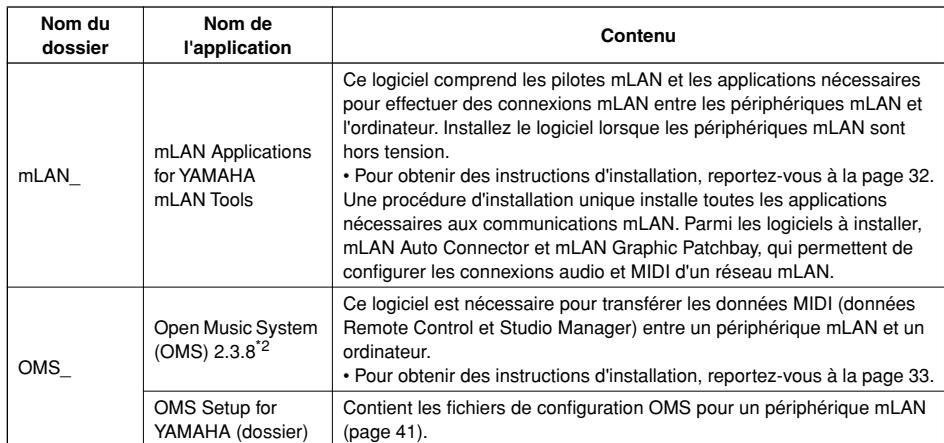

### ● **TOOLS for i88X/mLAN16E**

### <span id="page-27-2"></span>● **Plug-in Effect (inclus avec le i88X uniquement)**

- Ce logiciel peut être utilisé en tant qu'application plug-in dans un programme compatible avec VST ou Audio Units.
- Pour obtenir des instructions sur l'utilisation de l'application, veuillez vous reporter au manuel PDF. (Le disque de destination que vous avez spécifié)/YAMAHA/Plug-in Effect/(le dossier du logiciel approprié)
- Pour obtenir des instructions sur l'installation de Plug-in Effect, reportez-vous à la [page 43](#page-40-0).

**NOTE** 

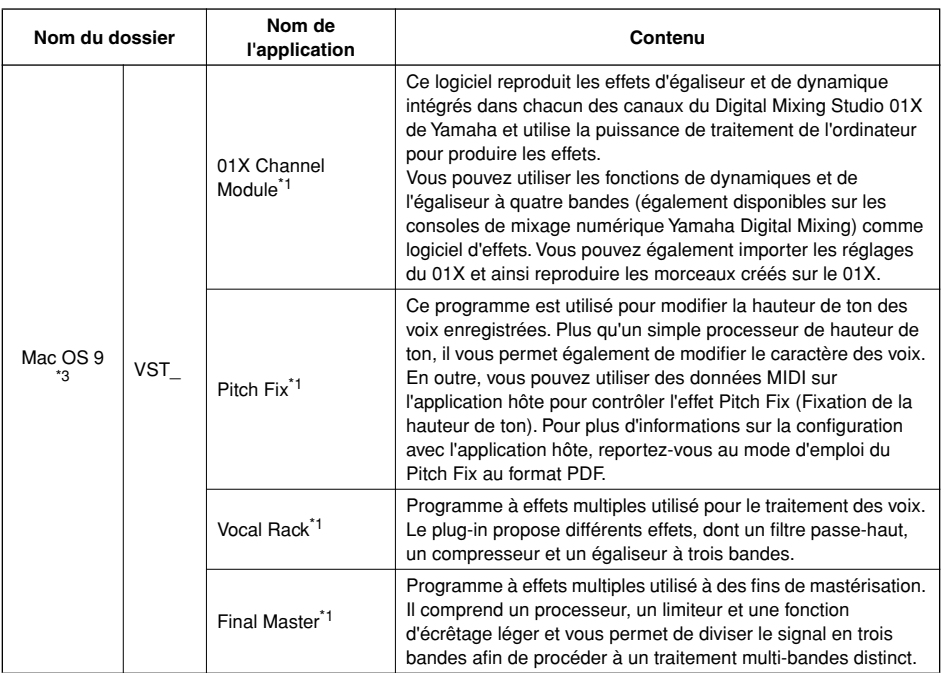

- \*1 Ces applications sont fournies avec des manuels PDF/en ligne.
- \*2 Malheureusement, Yamaha ne peut garantir la stabilité de ces programmes, de même qu'il ne peut proposer d'assistance utilisateur pour ceux-ci.

### \*3 **Compatibilité avec Mac OS X**

Vous pouvez télécharger le logiciel mLAN compatible avec Mac OS X sur le site à l'adresse suivante :

- pilote mLAN (inclus dans le système OS X 10.3.3 ou supérieur) <http://www.apple.com/support/>
- mLAN Tools, Studio Manager for 01X <http://www.yamahasynth.com>

Les effets plug-in suivants, qui sont compatibles avec VST et Audio Units, sont inclus dans le dossier « Mac OS X ».

- 01X Channel Module
- Pitch Fix
- Vocal Rack
- Final Master

Si vous utilisez un ordinateur portable Macintosh tel que iBook ou PowerBook, connectez d'abord le périphérique mLAN et le câble du mLAN, puis mettez le mLAN sous tension, avant d'allumer l'ordinateur.

# <span id="page-29-0"></span>**Configuration requise pour le logiciel i88X/mLAN16E**

La configuration système spécifiée ci-dessous est requise pour pouvoir utiliser les logiciels fournis.

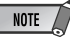

- *La configuration matérielle présentée ci-dessous peut différer légèrement en fonction du système d'exploitation utilisé.*
- *Pour plus de détails sur la configuration minimale requise pour chaque logiciel DAW (station de travail audionumérique), reportez-vous aux modes d'emploi correspondants.*

#### ● **i88X/mLAN16E (y compris la configuration requise pour mLAN Tools 2.0/mLAN Applications for YAMAHA)**

La configuration système totale, qui inclut le séquenceur audio, mLAN Tools 2.0/mLAN Applications for YAMAHA et les effets plugin, est la suivante.

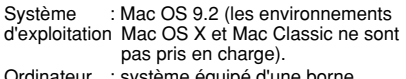

- Ordinateur : système équipé d'une borne FireWire S400 (400 Mbps) intégrée. (\*1)
- Disque dur : 250 Mo (i88X) ou 50 Mo (mLAN16E) d'espace disque disponible minimum ; disque dur haute vitesse
- **Système recommandé (\*2)**
	- Connexion d'un périphérique mLAN unique à un ordinateur d'homologue à homologue : Ordinateur : processeur de signaux

G4/G3 de 900 MHz (ou supérieur)

- Mémoire disponible : 512 Mo minimum (la mémoire virtuelle doit être désactivée)
- Connexion de trois périphériques mLAN à un ordinateur :
	- Ordinateur : processeur simple G4 de 1,25 GHz, processeur double G4 de 1 GHz ou supérieur
	- Mémoire disponible : 512 Mo minimum (la mémoire virtuelle doit être désactivée)

#### ● **Configuration minimale requise (\*2)**

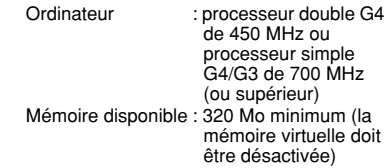

\*1 L'ordinateur doit être équipé d'une borne IEEE 1394 (FireWire) ou i.Link. En l'absence de borne, installez une carte d'interface IEEE 1394 (PCI ou PC). Pour plus de détails sur la configuration système et les cartes PCI ou PC recommandées, consultez le site

http://www.yamahasynth.com

\*2 La configuration système décrite ici s'applique lorsque vous utilisez le logiciel fourni et que vous reproduisez les données audio/MIDI détaillées ci-dessous sur un logiciel de séquençage standard. Elle peut néanmoins varier en fonction du logiciel de séquençage utilisé.

Configuration système recommandée (Connexion d'un périphérique mLAN unique à un ordinateur, d'homologue à homologue) :

> Fs=44,1 kHz/24 bits Audio Driver 18In/18Out (i88X) 16In/8Out (mLAN16E) MIDI Driver 1In/1Out (i88X) 3In/3Out (mLAN16E) 16 pistes de reproduction MIDI et 12 pistes de reproduction audio 2 pistes d'enregistrement audio 2 effets d'envoi Soft Effect plug-in 10 effets d'insertion Soft Effect plug-in 2 canaux pour Soft Synthesizer plug-in Temps d'attente inférieur ou égal à 5 msec

Configuration système recommandée (Connexion d'un ordinateur et trois périphérique mLAN)

Fs=44,1 kHz/24 bits Audio Driver 32In/32Out (total) MIDI Driver 4In/5Out (total) 16 pistes de reproduction MIDI et 8 pistes de reproduction audio 2 pistes d'enregistrement audio 2 effets d'envoi Soft Effect plug-in 10 effets d'insertion Soft Effect plug-in 2 canaux pour Soft Synthesizer plug-in Temps d'attente inférieur ou égal à 5 msec

Configuration minimale requise

Fs=44,1 kHz/16 bits Audio Driver 8In/2Out (i88X) 2In/2Out (mLAN16E)

MIDI Driver

 1In/1Out (i88X) 2In/2Out (mLAN16E)

- 16 pistes de reproduction MIDI et
- 12 pistes de reproduction audio
- 2 effets d'envoi Soft Effect plug-in 6 effets d'insertion Soft Effect plug-in
- Pas de Soft Synthesizer plug-in
- Temps d'attente d'environ 50 msec
- 

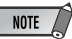

- *Vous pouvez utiliser deux cartes PCI ou PC maximum. Cependant, vous ne pouvez vous servir que d'une seule carte à la fois. Si vous utilisez une interface IEEE1394 intégrée à l'ordinateur, vous ne pouvez utiliser qu'une seule carte d'interface IEEE1394 PCI ou PC en même temps.*
- *Si vous utilisez un ordinateur portable, il est possible qu'aucune borne IEEE 1394 intégrée ne soit disponible. Dans ce cas, installez une carte d'interface PC appropriée.*

# <span id="page-30-0"></span>**Installation des logiciels**

### ● **Plug-in Effect (inclus avec le i88X uniquement)**

Système d'exploitation : Mac OS 8.6 à 9.2 Mac OS X 10.2 à 10.3

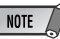

*• Lorsque vous utilisez un PowerBook avec des piles, allez dans le menu Apple* ➝ *[Control Panel]*  ➝ *[Energy Saver]* ➝ *[Advanced Settings] (Settings for: Battery) et désactivez l'option « Allow processor cycling ».*

Pour obtenir des instructions sur l'installation des logiciels autres que celui décrit ci-dessous, reportez-vous à la [page 29](#page-27-1) de la section « Contenu du CD-ROM ».

### <span id="page-30-1"></span>**Logiciel mLAN et OMS**

Le logiciel mLAN Tools 2.0 comprend un pilote qui vous permet de connecter des périphériques mLAN à un ordinateur.

Le logiciel mLAN Applications for YAMAHA permet le transfert des signaux audio et MIDI entre un ordinateur et des périphériques mLAN via des câbles mLAN. Ce logiciel vous permet de connecter les périphériques i88X, mLAN16E ou 01X à l'ordinateur via mLAN.

Suivez les étapes ci-dessous pour installer ces applications logicielles.

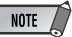

- *Pour obtenir des explications sur les messages d'erreur, reportez-vous à la [page 45.](#page-42-0)*
- *Pour plus d'informations sur la procédure de désinstallation (retrait de l'application installée), reportez-vous à la [page 34.](#page-32-1)*

# **Préparation de l'installation**

**1** Allumez l'ordinateur.

# **ATTENTION**

*• Lorsque vous utilisez la connexion mLAN, prenez soin de désactiver toutes les fonctions d'économie d'énergie de l'ordinateur (telles que Suspension, Veille, Attente ou Pause). Si vous utilisez la mémoire virtuelle, désactivezla, puis redémarrez l'ordinateur.*

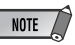

*• Si vous utilisez le taux de transfert de données S200 (vérifiez sur le panneau arrière de votre périphérique ou reportez-vous aux caractéristiques techniques du mode d'emploi), veillez à désinstaller préalablement l'ancienne version de mLAN Tools. (Reportez-vous au mode d'emploi de votre périphérique.)*

- **2** Sortez des applications ouvertes et fermez toutes les fenêtres actives.
- **3** Débranchez tous les câbles MIDI reliant les périphériques MIDI aux bornes MIDI IN/OUT (Entrée/sortie MIDI) du périphérique mLAN.
- **4** A l'aide d'un câble IEEE 1394 (FireWire/iLink), connectez le 01X directement à l'ordinateur (sans utiliser de concentrateur) et débranchez tous les autres périphériques connectés via la borne IEEE1394 de l'ordinateur.
- **5** Insérez le CD-ROM inclus (« TOOLS for i88X/ mLAN16E ») dans le lecteur de CD-ROM.

# <span id="page-31-0"></span>**OMS (Open Music System)**

- **6** Double-cliquez sur le dossier « OMS\_ » (disponible uniquement en version anglaise). « Install OMS 2.3.8 » s'affiche.
- **7** Double-cliquez sur « Install OMS 2.3.8 ». La boîte de dialogue OMS Setup (Installation d'OMS) s'affiche.

**8** Procédez à l'installation en suivant les instructions qui apparaissent à l'écran. Après l'installation, sélectionnez « Restart » (Redémarrer).

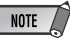

*• Au terme de l'installation, il est possible qu'un message d'erreur indiquant que le programme d'installation n'a pas été fermé s'affiche. Dans ce cas, allez dans le menu « File » (Fichier) et sélectionnez « Quit » (Quitter) pour fermer le programme d'installation. Redémarrez ensuite l'ordinateur.*

**9** Après avoir redémarré votre Macintosh, le dossier « Opcode »/« OMS Applications » se trouve sur votre ordinateur (par défaut, sur le disque dur).

**10** Copiez le fichier « OMS\_2.3\_Mac.pdf » du CD-ROM vers le dossier « OMS Applications » (opération de glisserdéplacer). Reportez-vous au fichier

« OMS\_2.3\_Mac.pdf » (version anglaise uniquement) pour plus d'informations sur l'utilisation de l'application.

**11** Copiez le dossier « OMS Setup for YAMAHA » du CD-ROM vers le dossier « OMS Applications » (opération de glisserdéplacer).

> Le dossier « OMS Setup for YAMAHA » contient les fichiers d'installation OMS des cartes i88X et mLAN16E, qui peuvent être utilisés comme modèles.

# **Logiciel mLAN**

**12** Double-cliquez sur l'icône « YAMAHA mLAN Installer » du dossier « mLAN\_ » pour afficher l'écran d'installation suivant. Le champ « Install Location » affiche la destination de l'installation. Si vous souhaitez changer le disque ou le dossier de destination, utilisez le bouton [Switch Disk] (Changer de disque) et le menu déroulant pour définir la destination souhaitée.

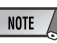

*• En général, il n'est pas nécessaire de modifier le répertoire de destination.*

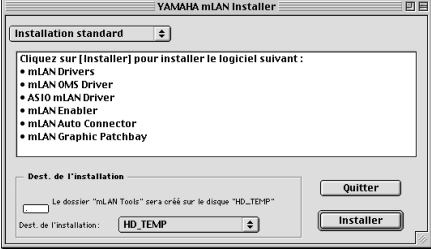

- **13**Vérifiez que « Easy install » est sélectionné et cliquez sur « Install ». Cliquez sur « Continue » (Continuer) en réponse au message de confirmation qui apparaît.
- **14**Si le message « OMS Folder cannot be found in the system folder » (Dossier OMS introuvable dans le dossier système) ou un message similaire s'affiche au terme de l'installation, copiez le fichier « mLAN OMS Driver » (situé dans le dossier « Into OMS Folder » du dossier « mLAN Tools » du dossier de destination de l'installation) dans le dossier système « OMS Folder ».
- **15**Le message vous invitant à rechercher le dossier ASIO Drivers s'affiche. Cliquez sur [OK]. Le résultat de la recherche s'affiche.

**16**Sélectionnez le dossier de destination du pilote ASIO mLAN, puis cliquez sur [OK].

### **NOTE**

*• Si le message « ASIO Driver folder cannot be found in the system folder » (Dossier du pilote ASIO introuvable dans le dossier système) ou un message similaire s'affiche au terme de l'installation, copiez le fichier « ASIO mLAN » (situé dans le dossier « Into ASIO Drivers » du dossier « mLAN Tools » du dossier de destination de l'installation) dans le dossier « ASIO Drivers » de l'application que vous utilisez.*

**17** Mettez le périphérique mLAN sous tension.

**18**Au terme de l'installation, le message « Installation was successful. » apparaît à l'écran. Cliquez sur [Restart].

### <span id="page-32-0"></span>**Confirmation de l'installation**

Le programme d'installation mLAN Installer place les fichiers suivants aux emplacements suivants.

#### **Dossier Control panel (Panneau de configuration) du disque de démarrage** mLAN Driver Setup ([page 35](#page-33-0))

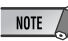

*• Vous pouvez utiliser le mLAN Driver Setup [\(page 35](#page-33-0)) pour vérifier si les données sont correctement transmises et reçues via le bus mLAN.*

#### **Dossier Extensions du disque de démarrage** mLAN Driver

mLAN Driver Plugs mLAN Expert mLAN Family mLAN Transporter Family

### **Le dossier que vous spécifiez**

Dossier mLAN Tools Opcode/OMS Applications

### **Dossier système**

Control Panels/mLAN Driver Setup OMS Folder/mLAN OMS Driver Preferences/mLAN HALs/01XTransporter.hal Preferences /mLAN HALs/i88XTransporter.hal Preferences /mLAN HALs/ mLAN16ETransporter.hal Preferences /mLAN Prefs/mLAN Control Panel Prefs Preferences /mLAN Prefs/oui.tbl

<span id="page-32-1"></span>Supprimez les fichiers et dossiers répertoriés ci-dessus lors de la **désinstallation**. Prenez soin de ne pas supprimer des données déjà présentes avant l'installation, de même que les fichiers liés à l'OMS

### **Modification des paramètres après l'installation**

Vous pouvez modifier les paramètres du mLAN après l'installation depuis la fenêtre mLAN Driver Setup. Pour l'afficher, démarrez mLAN Driver Setup dans le dossier Control Panels.

### <span id="page-33-0"></span>**mLAN Driver Setup**

Cette fenêtre vous permet de vérifier et de modifier les paramètres de réception/transmission de données du mLAN. Prenez soin de fermer toutes les applications (DAW, etc.) utilisant la connexion mLAN avant d'apporter des modifications.

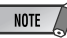

*• Pour modifier l'horloge (taux d'échantillonnage) et le nombre de canaux utilisés, lancez mLAN Auto Connector dans le dossier mLAN Tools.*

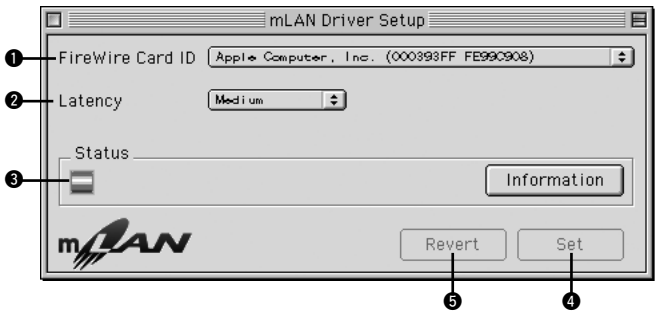

### q **FireWire Card ID**

Les options proposées ici sont identiques à celles du paramètre « 1394 Adapter Card ID » (ID carte adaptateur 1394) pour Windows comme décrit à la [page 15.](#page-14-3)

### **@ Latency (Latence)**

Détermine la latence de base des communications mLAN ou la rapidité de traitement des données après émission d'une commande. Choisissez une option appropriée à votre environnement.

### **A propos de la latence dans un réseau mLAN**

La configuration de l'ordinateur (vitesse de traitement, taille de la mémoire système, etc.) est susceptible d'affecter sa capacité à enregistrer et reproduire correctement des données audio dans votre séquenceur audio, avec pour conséquence l'apparition de bruits ou d'autres problèmes audio. Dans la plupart des cas, vous pouvez résoudre le problème en ajustant la latence (temps de retard).

- Une valeur de latence peu élevée se traduit par un bref temps de retard et offre une réponse optimale en cas d'enregistrement/reproduction en temps réel.
- Une valeur de latence élevée se traduit par un long temps de retard, mais permet d'utiliser un plus grand nombre de canaux audio et d'effets plug-in.

### ● **Types de latence au sein d'un réseau mLAN Latence audio (msec)**

La latence audio est déterminée par la latence de base (sélectionnée dans la fenêtre mLAN Driver Setup) et le paramètre Preferred Buffer Size (Taille préférée du tampon) (spécifié dans le panneau de configuration de ASIO mLAN) (voir page suivante).

### **Latence MIDI (msec)**

La valeur de latence MIDI varie en fonction de la version du pilote mLAN.

Pour plus d'informations sur la latence MIDI de votre version du pilote mLAN, reportez-vous au fichier « MIDI\_Latency.txt » auquel vous accédez via [mLAN Tools | YAMAHA | Manual] sur l'ordinateur correspondant.

### ● **Panneau de configuration de ASIO mLAN.**

Lorsque vous utilisez le pilote ASIO mLAN, ouvrez le panneau de configuration ASIO depuis les paramètres du pilote du logiciel DAW (le menu dépend du logiciel utilisé) et réglez le paramètre Preferred Buffer Size selon vos besoins.

### **NOTE**

*• Le réglage initial du paramètre Preferred Buffer Size du pilote ASIO mLAN est la plus petite valeur.*

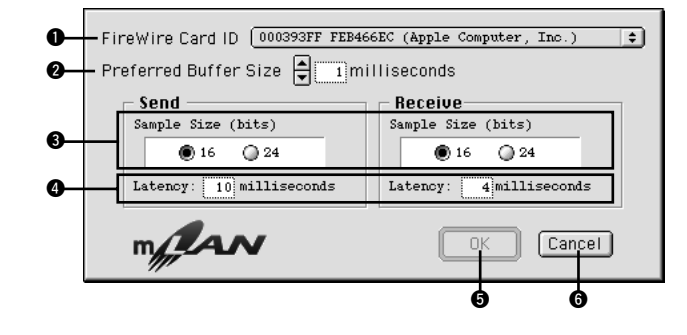

### q **FireWire Card ID**

Les options proposées ici sont identiques à celles du paramètre « 1394 Adapter Card ID » (ID carte adaptateur 1394) pour Windows comme décrit à la [page 15.](#page-14-3)

### **<sup>O</sup>** Latency (Latence)

Indique la valeur de latence audio pour la transmission et la réception.

La latence audio est déterminée par la latence de base (sélectionnée dans la fenêtre mLAN Driver Setup) et Preferred Buffer Size  $(②)$ .

### w **Preferred Buffer Size (Taille préférée du tampon)**

### $\Theta$  **Sample Size (Résolution)**

 $A'$ 

### **@ Cancel (Annuler)**

Les paramètres et boutons fonctionnent de la même manière que ceux de la fenêtre « ASIO mLAN Control Panel » pour Windows comme décrit à la [page 16.](#page-15-1)

### $\Theta$  **Status (Etat)**

### **@ Set (Valider)**

 $\Theta$  **Revert (Annuler)** 

Le champ et les boutons fonctionnent de la même manière qu'avec Windows comme décrit à la [page 17.](#page-16-0)

# <span id="page-35-0"></span>**Connexion d'un ordinateur à un périphérique mLAN via mLAN**

Cette section explique comment connecter un ordinateur à un périphérique mLAN unique, d'homologue à homologue, dans mLAN Auto Connector.

Dans mLAN Auto Connector, vous pouvez facilement connecter un périphérique mLAN en configurant l'horloge et en spécifiant le nombre de canaux d'entrée/sortie audio.

Pour connecter plusieurs périphériques mLAN à un ordinateur, utilisez mLAN Graphic Patchbay. Pour plus d'informations sur mLAN Graphic Patchbay, reportez-vous au manuel en ligne de mLAN Graphic Patchbay.

# **ATTENTION**

*Il est possible que du bruit soit généré pendant les opérations décrites ci-dessous. Avant d'effectuer ces opérations, prenez soin d'abaisser le niveau de sortie sonore de chacun des périphériques concernés.*

- *Mise sous tension ou hors tension de l'ordinateur et des périphériques mLAN*
- *Connexion ou déconnexion d'un câble IEEE1394 (mLAN)*
- *Connexion mLAN dans mLAN Auto Connector*
- *Modification de l'état des horloges maître et esclave dans mLAN Auto Connector ou mLAN Graphic Patchbay*

# <span id="page-35-1"></span>**Connexion du i88X**

- *Sélection des réglages d'activation (On) ou de désactivation (Off) dans mLAN Manager (Windows)*
- *Démarrage ou arrêt du système d'exploitation OS*

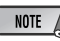

- *Si vous utilisez Auto Connector après avoir effectué des connexions dans mLAN Graphic Patchbay, ces dernières seront annulées.*
- *Vous pouvez également utiliser mLAN Graphic Patchbay pour connecter un ordinateur à un périphérique mLAN unique, d'homologue à homologue.*
- *Les fenêtres de mLAN Auto Connector peuvent différer en fonction des périphériques mLAN connectés.*
- **1** Connectez un ordinateur à un périphérique mLAN à l'aide d'un câble IEEE1394.
- **2** Ouvrez le dossier « mLAN Tools », puis cliquez sur l'icône « mLAN Auto Connector ». mLAN Auto Connector démarre.
- **3** Configurez l'horloge et spécifiez le nombre de canaux audio (voir ci-dessous), puis cliquez sur [Connect] (Conencter). L'ordinateur et le périphérique mLAN sont connectés via mLAN.

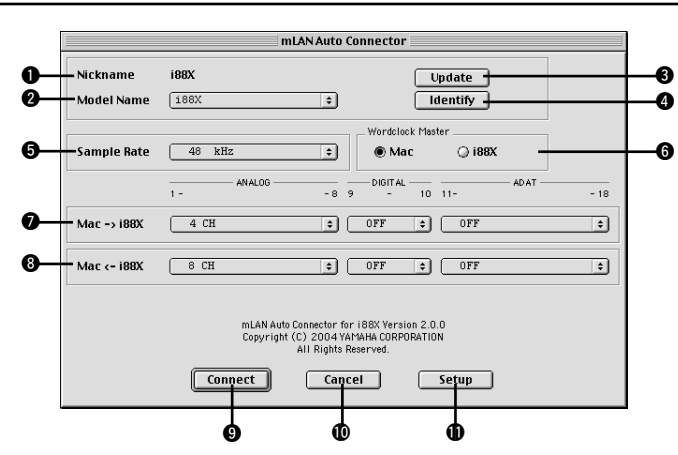

### q **Nickname (Surnom)**

Ce champ indique le surnom du i88X connecté. Pour modifier le surnom, reportez-vous aux informations relatives aux noeuds dans le manuel en ligne de mLAN Graphic Patchbay.

### **<sup>***O***</sup>** Model name (Nom du modèle)

Ce paramètre vous permet de sélectionner un périphérique mLAN pour lequel vous souhaitez effectuer une connexion mLAN dans un réseau comportant plusieurs périphériques mLAN.

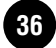

*Français*

### e **Bouton [Update] (Mettre à jour)**

Cliquez sur ce bouton pour mettre à jour les [informations relatives aux périphériques mLAN](#page-19-0)  connectés au réseau mLAN. Utilisez ce bouton pour ajouter un périphérique mLAN au réseau [pendant l'exécution de mLAN Auto Connector.](#page-19-0)

### r **Bouton [Identify] (Identifier)**

Lorsque vous cliquez sur ce bouton, le voyant ACTIVE du i88X clignote quelques secondes.

### $\Theta$  **Sample Rate (Taux d'échantillonnage)**

Ce paramètre vous permet de spécifier la fréquence d'échantillonnage (fréquence d'horloge).

### $\odot$  **Cases d'option Wordclock Master (Horloge maître)**

Ces cases vous permettent de spécifier l'ordinateur ou le i88X comme horloge maître.

### u **Mac** → **i88X**

Ce paramètre vous permet de spécifier le nombre de canaux de données audio acheminées de la sortie audio de l'ordinateur (sortie audio du pilote mLAN) vers le i88X. Les signaux qui entrent dans le i88X sortent par les prises (analogiques) OUTPUT 1-8 du i88X, par la prise (numérique) DIGITAL STEREO COAXIAL ou OPTICAL OUT ou encore par la prise ADAT OUT (ADAT).

### $\bullet$  Mac ← **i88X**

Ce paramètre vous permet de spécifier le nombre de canaux pour les données audio qui entrent au niveau des prises (analogiques) INPUT 1-8 du i88X, de la prise (numérique) DIGITAL STEREO COAXIAL ou OPTICAL IN ou encore de la prise ADAT IN (ADAT) et qui sortent au niveau de l'ordinateur.

### o **Bouton [Connect] (Connecter)**

Cliquez sur ce bouton pour connecter le i88X à l'ordinateur via mLAN.

### !0 **Bouton [Cancel] (Annuler)**

Cliquez sur ce bouton pour annuler les réglages et fermer mLAN Auto Connector.

### !1 **Bouton [Setup] (Configurer)**

Cliquez sur ce bouton pour ouvrir la fenêtre i88X Control Panel (Panneau de configuration du i88X), qui vous permet de définir la vitesse de transition de l'horloge.

### **Connexion de mLAN16E (MOTIF ES)**

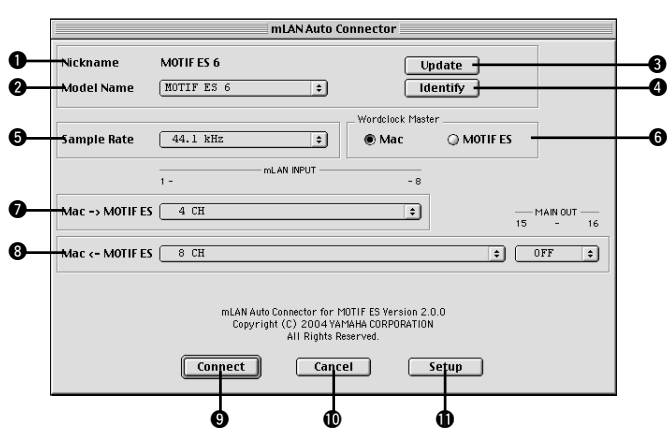

**37** *Manuel d'installation de TOOLS for i88X/mLAN16E, TOOLS for MY16-mLAN, Plug-in Effect*

### q **Nickname (Surnom)**

Ce champ indique le surnom de la carte mLAN16E connectée. Pour modifier le surnom, reportez-vous aux informations relatives aux noeuds dans le manuel en ligne de mLAN Graphic Patchbay.

### **<sup>** $\odot$ **</sup> Model name (Nom du modèle)**

Ce paramètre vous permet de sélectionner un périphérique mLAN pour lequel vous souhaitez effectuer une connexion mLAN dans un réseau comportant plusieurs périphériques mLAN. Une fois la carte mLAN16E connectée, [sélectionnez le nom du périphérique équipé de](#page-20-0)  [cette carte.](#page-20-0)

### e **Bouton [Update] (Mettre à jour)**

Cliquez sur ce bouton pour mettre à jour les [informations relatives aux périphériques mLAN](#page-19-0)  connectés au réseau mLAN. Utilisez ce bouton pour ajouter un périphérique mLAN au réseau [pendant l'exécution de mLAN Auto Connector.](#page-19-0)

### r **Bouton [Identify] (Identifier)**

Lorsque vous cliquez sur ce bouton, le voyant ACTIVE de la carte mLAN16E clignote pendant quelques secondes.

### $\Theta$  **Sample Rate (Taux d'échantillonnage)**

Ce paramètre vous permet de spécifier la fréquence d'échantillonnage (fréquence d'horloge).

### $\odot$  **Cases d'option Wordclock Master (Horloge maître)**

Ces cases vous permettent de spécifier l'ordinateur ou la carte mLAN16E comme horloge maître.

### u **Mac** → **MOTIF ES**

Ce paramètre vous permet de spécifier le nombre de canaux de données audio qui entrent au niveau de la carte mLAN16E depuis la sortie audio de l'ordinateur (sortie audio du pilote mLAN).

### i **Mac** ← **MOTIF ES**

Ce paramètre vous permet de spécifier le nombre de canaux de données audio qui entrent au niveau de l'ordinateur depuis la sortie de la carte mLAN16E.

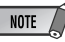

*Français*

*• Le nombre de canaux de transmission audio et de ports MIDI varie en fonction des périphériques compatibles mLAN16E.*

*• Pour plus d'informations sur les connexions audio et MIDI pour un MOTIF ES doté d'une carte mLAN16E, reportez-vous aux exemples système fournis dans le mode d'emploi de la carte mLAN16E.*

### o **Bouton [Connect] (Connecter)**

Cliquez sur ce bouton pour connecter la carte mLAN16E à l'ordinateur via mLAN.

### !0 **Bouton [Cancel] (Annuler)**

Cliquez sur ce bouton pour annuler les réglages et fermer mLAN Auto Connector.

### !1 **Bouton [Setup] (Configurer)**

Cliquez sur ce bouton pour ouvrir la fenêtre mLAN16E Control Panel (Panneau de configuration de la carte mLAN16E), qui vous permet de définir la vitesse de transition de l'horloge.

### **Réglage de la vitesse de transition de l'horloge (Panneau de configuration du mLAN)**

Lorsque vous cliquez sur le bouton [Setup] dans la fenêtre Node Information (Infos noeud) de mLAN Auto Connector ou de mLAN Graphic Patchbay, l'ordinateur affiche le panneau de configuration du mLAN dans lequel vous pouvez définir la vitesse de transition de l'horloge.

Le paramètre de vitesse de transition de l'horloge vous permet de spécifier la vitesse avec laquelle le réglage initial d'horloge passe à un nouveau réglage si le périphérique mLAN opère en tant qu'esclave dans le réseau mLAN.

### **Slow (Lent) :**

Dans la plupart des cas, sélectionnez cette option.

### **Fast (Rapide) :**

Sélectionnez cette option si le périphérique qui opère en tant qu'horloge maître fait référence à un code temporel, par exemple MTC, qui modifie dès lors le réglage de l'horloge.

**4** Cliquez sur [Connect]. Si le périphérique mLAN est correctement connecté, mLAN Auto Connector se ferme et les communications mLAN démarrent.

**NOTE** 

*• Si la connexion échoue, redémarrez mLAN Auto Connector, puis cliquez une nouvelle fois sur le bouton [Connect]. Il n'est pas nécessaire de redémarrer l'ordinateur.*

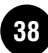

### <span id="page-38-0"></span>**Configuration d'OMS**

**NOTE** 

- *Si vous utilisez le mLAN sur votre Macintosh avec une carte d'interface IEEE 1394 (FireWire) installée en option, créez une nouvelle configuration Studio à l'aide de OMS Setup disponible sur le CD-ROM d'installation. Pour plus de détails, reportez-vous au manuel OMS.*
- **1** Double-cliquez sur le dossier « OMS », puis « OMSSetup for YAMAHA ». Les fichiers « i88X-mLAN », « MOTIF-ES-mLAN » et « mLAN Generic 16 ports » s'affichent. Copiez-le sur le disque dur de votre ordinateur.
- **2** Pour connecter un i88X ou une carte mLAN16E (avec MOTIF ES) à l'aide de mLAN Auto Connector, double-cliquez sur « i88XmLAN » ou « MOTIF ES-mLAN ». Pour connecter plusieurs périphériques mLAN à l'aide de Graphic Patchbay ou connecter une seule carte mLAN16E (sans MOTIF ES) à l'aide de mLAN Auto Connector, doublecliquez sur « mLAN Generic 16 Ports ». OMS Setup démarre.
- **3** Après avoir lancé OMS Setup, le fichier de configuration du studio sur lequel vous avez double-cliqué à l'étape **2** s'ouvre.

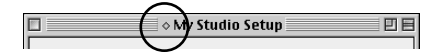

Si «  $\diamondsuit$  » n'apparaît pas à droite du nom du fichier de configuration, sélectionnez « Make Current » (Activer) dans le menu « File » et exécutez l'opération de sauvegarde. La configuration du studio OMS est terminée. Vous devez également paramétrer le port OMS lorsque vous utilisez le logiciel. Reportez-vous au mode d'emploi de votre application.

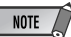

*• Double-cliquez sur l'icône du périphérique mLAN ou lancez « MIDI Device Info... » (Infos sur le périphérique MIDI) dans le menu « Studio » en sélectionnant le périphérique mLAN pour ouvrir la boîte de dialogue Device Info. Nous vous recommandons de ne pas modifier l'affectation des canaux déjà prise en charge par l'application de configuration (mLAN Auto Connector, etc.) pour une utilisation optimale avec i88x et mLAN16E. Réinitialisez les paramètres comme indiqué dans l'illustration suivante si vous les avez modifiés par inadvertance.*

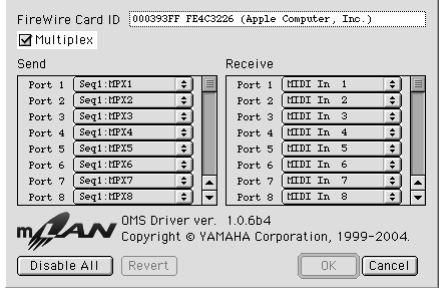

Les noms de paramètre (noms de périphérique) des différents ports MIDI apparaissent tels qu'indiqué ci-dessous lorsque le fichier Studio Setup est chargé. Sélectionnez le périphérique (port) correspondant à l'application que vous utilisez.

#### **Fonction du port du i88X (Auto Connector)**

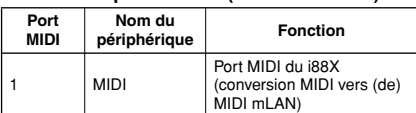

**Fonction des ports du MOTIF ES (Auto Connector)**

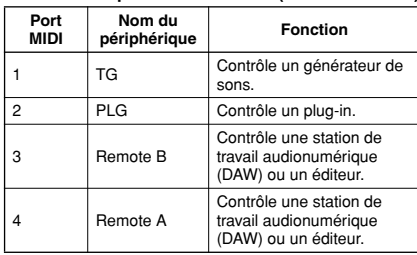

#### **NOTE**

*• Vous pouvez affecter un rôle à chaque port MIDI du MOTIF ES. Cet exemple utilise des noms de périphériques types.*

**Fonctions des ports dans mLAN Graphic Patchbay et sur la carte mLAN16E (sans MOTIF ES)**

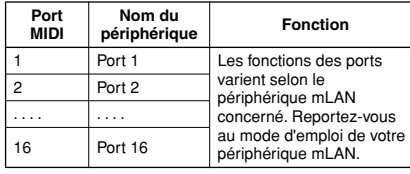

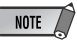

- *Les numéros de ports dans la configuraiton du studio « mLAN Generic 16 ports » correspondent aux numéros indiqués dans la colonne « Connector Name » dans mLAN Graphic Patchbay. Pour plus d'informations sur Graphic Patchbay, reportez-vous au manuel en ligne de Graphic Patchbay.*
- *Une fois la configuration du studio OMS terminée, votre ordinateur ne reconnaît plus que les périphériques (MIDI) mLAN de Yamaha. Si vous connectez d'autres instruments de musique via USB ou que vous ajoutez un périphérique (MIDI) mLAN au réseau alors que vous utilisez déjà OMS, vous devez créer un fichier Studio Setup original. Pour plus de détails, reportez-vous au manuel en ligne fourni avec l'OMS.*
- *Il est possible que le fichier de configuration du studio OMS ne fonctionne pas même si vous avez suivi la procédure ci-dessus, selon la version de votre Macintosh/Mac OS. (Il est impossible de transmettre/ recevoir des données MIDI même lorsque la configuration est disponible.) Dans ce cas, connectez votre Macintosh au périphérique mLAN et suivez la procédure suivante pour recréer le fichier de configuration.*
	- **1** Lancez OMS Setup et sélectionnez « New Setup » (Nouvelle configuration) dans le menu « File » (Fichier).
	- **2** La boîte de dialogue « OMS Driver Search » (Recherche du pilote OMS) apparaît. Décochez les cases « Modem » et « Printer » (Imprimante), puis cliquez sur [Search] (Rechercher) pour lancer la recherche de périphérique. Si l'opération de recherche se déroule correctement, le périphérique [mLAN-01] apparaît dans la boîte de dialogue de configuration du pilote OMS.
	- **3** Cliquez sur le bouton [OK] pour rechercher des ports. Si vous utilisez le i88X ou la carte mLAN16E, Port 1, Port 2 ... apparaît dans la boîte de dialogue. Cochez la case du port approprié et cliquez sur le bouton [OK] pour stocker la configuration.

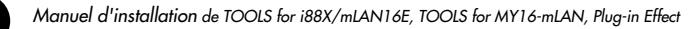

# <span id="page-40-0"></span>**Plug-in Effect**

- Double-cliquez sur le dossier « Mac OS 9 ». Le dossier « VST » s'affiche.
- **2** Double-cliquez sur le dossier « VST\_ ». La fenêtre « VST Plugin Installer » s'affiche.
- **3** Double-cliquez sur « VST Plugin Installer ». Une fenêtre de sélection des effets plug-in apparaît.

Dans la fenêtre, la zone « Install Location » affiche la destination du mode d'emploi (fichier PDF). Evitez de modifier l'emplacement de destination. Sélectionnez (cochez) le logiciel à installer.

**4** Cliquez sur [Install]. Dans la fenêtre qui apparaît, saisissez le nom d'utilisateur, le nom de la société et le numéro de série.

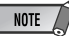

*• Vous pouvez trouver le numéro de série sur la carte utilisateur fournie.*

**5** Cliquez sur [Continue]. Dans la fenêtre qui apparaît, vous pouvez sélectionner le dossier « VstPlugins » dans lequel installer l'effet plug-in.

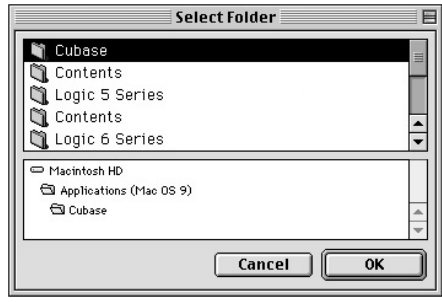

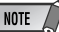

- *S'il n'existe qu'un seul dossier « VstPlugins » sur votre ordinateur, cette étape n'est pas nécessaire. Passez à l'étape 7.*
- *S'il n'y a pas de dossier « VstPlugins » sur votre ordinateur, vous pouvez sélectionner l'emplacement dans lequel installer l'effet plug-in dans la fenêtre qui apparaît.*

**6** Cliquez sur [OK]. L'installation débute.

**7** Lorsque l'installation est terminée, l'écran suivant apparaît :

> Installation was successful. If you are finished, click Quit to leave the Installer. If you wish to perform additional installations, click Continue.

> > $\boxed{\text{Continue}}$  $\overline{$  Ouit

**8** Pour terminer l'installation, cliquez sur [Quit]. Pour copier le module à un endroit autre que celui sélectionné à l'étape **5** ci-dessus, cliquez sur [Continue] et répétez la procédure à partir de l'étape **3**.

Iê

# Pour les utilisateurs de Mac OS X

<span id="page-41-0"></span>Le CD-ROM fourni n'inclut pas le logiciel mLAN pour Mac OS X. Si vous comptez utiliser i88X, mLAN16E ou MY16-mLAN avec Mac OS X, veuillez télécharger les logiciels suivants aux adresses indiquées ci-dessous.

- mLAN driver (OS X10.3.3 ou supérieure) <http://www.apple.com/support/>
- mLAN Tools <http://www.yamahasynth.com>

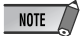

### **Pour les utilisateurs de i88X**

*• Les logiciels présents dans le dossier Mac OS X du CD-ROM (Plug-in Effect) sont des versions compatibles VST/Audio Units de 01X Channel Module, Pitch Fix, Vocal Rack et Final Master qui peuvent être utilisées avec Mac OS X.*

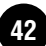

# Messages de l'afficheur

<span id="page-42-0"></span>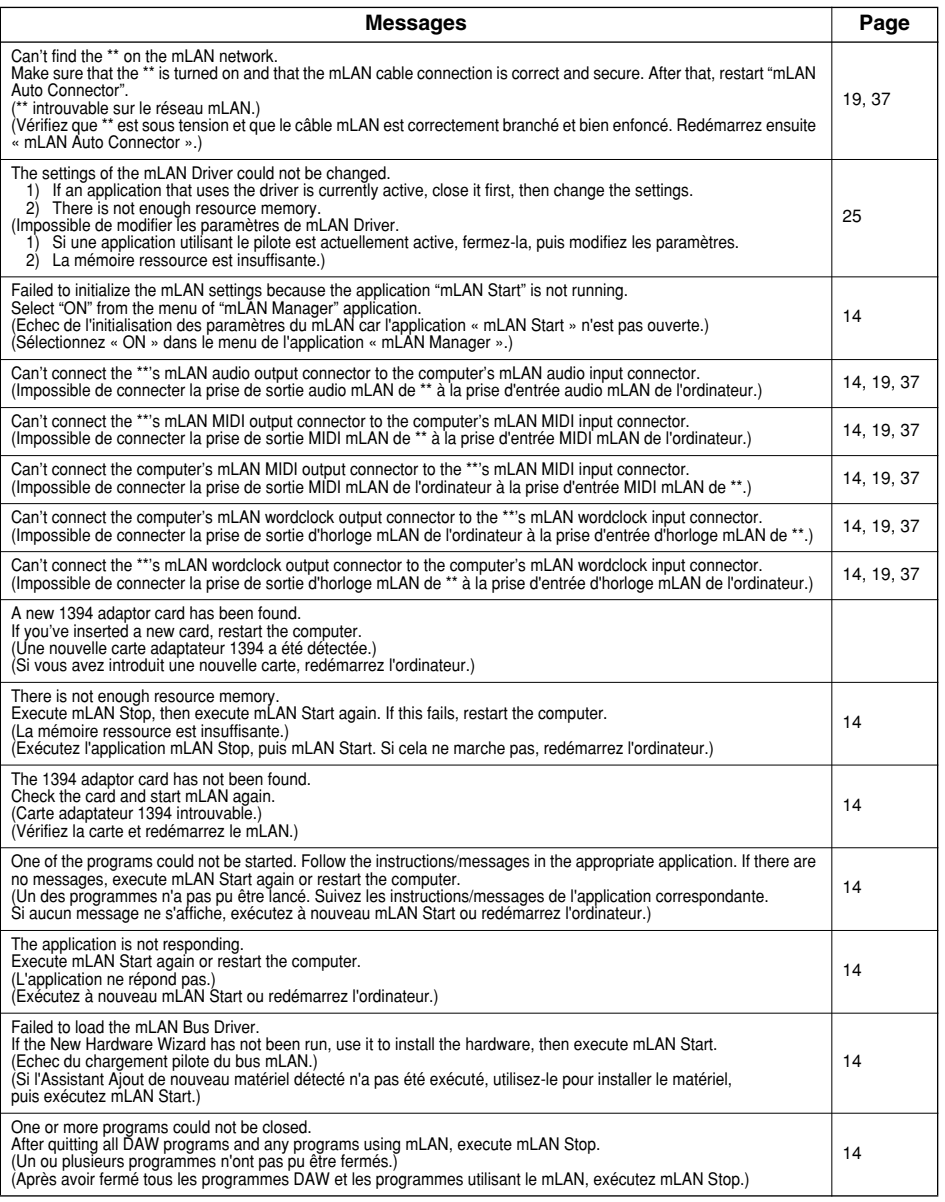

### **NOTE**

*• \*\* est le nom du périphérique mLAN que vous utilisez.*

# Dépistage des pannes

### <span id="page-43-0"></span>**En cas de problème...**

Si vous n'entendez aucun son ou un son étrange, vérifiez d'abord les éléments décrits ci-dessous et agissez en conséquence. Si le problème persiste, consultez votre revendeur Yamaha.

### ■ **Communication via mLAN impossible.**

- Le pilote est-il installé ? ..........................................................................................Voir [page 12](#page-11-0).
- Le câble mLAN est-il correctement branché ? Vérifiez la connexion, débranchez le câble mLAN, puis rebranchez-le.
- (Pour Windows) Le mLAN est-il paramétré sur « ON » ? Dans la barre de tâches, cliquez avec le bouton droit sur l'icône mLAN Manager.

...........................................................................................................Voir [page 14](#page-13-1). • (Pour Windows) Lorsque vous ajoutez une nouvelle carte IEEE 1394, cliquez avec le bouton droit

- sur l'icône mLAN Manager de la barre des tâches et sélectionnez « ON ». ..............Voir [page 14](#page-13-1). • Le voyant ACTIVE situé sur le panneau arrière du périphérique mLAN est-il allumé (bleu) ? S'il ne
- l'est pas, vérifiez les points suivants :
	- Dans mLAN Driver Setup, le voyant d'état est-il bleu ? S'il ne l'est pas, relancez mLAN16E et réactivez la connexion à l'aide de mLAN Auto Connector ou de mLAN Graphic Patchbay. ........... Reportez-vous à la [page 19,](#page-18-0) à la [page 37](#page-35-0) ainsi qu'à la section « Réglages de connexion mLAN » dans le manuel en ligne de mLAN Graphic Patchbay.
- La connexion a -t-elle été activée avec mLAN Auto Connector et/ou Graphic Patchbay ? Réactivez la connexion si nécessaire.

........... Reportez-vous à la [page 19,](#page-18-0) à la [page 37](#page-35-0) ainsi qu'à la section « Réglages de connexion mLAN » dans le manuel en ligne de mLAN Graphic Patchbay.

• Avez-vous modifié le périphérique ? Même si le modèle est le même, si le périphérique en question est différent, il est nécessaire de réactiver la connexion à l'aide de Auto Connector et/ou Graphic Patchbay.

........... Reportez-vous à la [page 19,](#page-18-0) à la [page 37](#page-35-0) ainsi qu'à la section « Réglages de connexion mLAN » dans le manuel en ligne de mLAN Graphic Patchbay.

• La connexion est-elle en boucle ? Vérifiez le câblage et assurez-vous qu'aucun des périphériques n'est connecté en boucle.

### **Exemple de connexion en boucle**

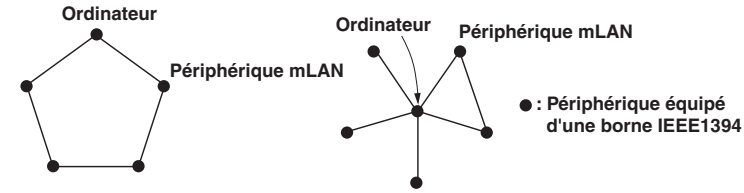

- Il peut y avoir une limite sur l'interface IEEE 1394 de votre ordinateur quant au nombre de ports pouvant être utilisés simultanément. Vérifiez le nombre de ports pouvant être utilisés en même temps.
	- Mettez tous les périphériques du réseau mLAN hors tension (à l'exception de l'ordinateur) et rebranchez les périphériques un par un jusqu'à ce que vous ayez identifié le périphérique à l'origine du problème.
	- (Pour Windows) (En cas de retrait du bus mLAN à l'aide du paramètre [Safely Remove Hardware] (Retrait du matériel en toute sécurité) de la barre de tâches.) Redémarrez l'ordinateur lorsque vous décidez d'utiliser à nouveau le mLAN.
	- Si vous utilisez un ordinateur portable Macintosh tel que iBook et PowerBook, connectez d'abord le périphérique mLAN et le câble du mLAN, puis mettez le mLAN sous tension, avant d'allumer l'ordinateur.

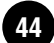

- Vérifiez que l'horloge est correctement configurée. Vérifiez également qu'un noeud est affecté en tant que maître et les autres en tant qu'esclaves.
	- ........... Reportez-vous à la section « Réglages de connexion mLAN » dans le manuel en ligne de mLAN Graphic Patchbay.
- La vitesse de traitement de l'ordinateur est trop faible.
- L'indicateur de niveau du processeur indique une charge de traitement **importante.**
- La réponse de reproduction est lente.
- Si plusieurs périphériques compatibles S200 sont connectés au réseau, la connexion de périphériques mLAN dans mLAN Graphic Patchbay peut nécessiter davantage de temps.

### ■ Discordance d'horloge ou impossible de quitter Auto Connector.

- (Pour Windows) Ordinateurs portables avec processeur Intel La technologie SpeedStep ™ s'applique à certains processeurs (processeur d'ordinateurs portables). Veuillez désactiver la technologie SpeedStep ™ lorsque vous utilisez le système mLAN. La technologie SpeedStep ™ modifie dynamiquement l'horloge du processeur en fonction de la charge du système afin de réduire la consommation d'énergie.
	- Pour désactiver la technologie SpeedStep ™ : sur la plupart des PC, le BIOS a pour fonction de sélectionner l'activation ou la désactivation de la technologie SpeedStep ™. Reportez-vous au manuel d'instructions de votre PC ou renseignez-vous auprès du fabricant de l'appareil.

### ■ **Impossible de modifier les réglages mLAN.**

- (Pour Windows) Le pilote mLAN (WDM) est-il sélectionné en tant que périphérique audio par défaut pour le système ?
	- Sélectionnez [Démarrer | Panneau de configuration | Sons et périphériques audio | Voix]. Assurez-vous qu'une option autre que « mLAN Audio 01 » est sélectionnée pour les paramètres [Lecture de la parole] et [Enregistrement vocal].
	- Sélectionnez [Démarrer | Panneau de configuration | Sons et périphériques audio | Audio]. Assurez-vous qu'une option autre que « mLAN Audio 01 » est sélectionnée pour les paramètres [Lecture audio] et [Enregistrement audio].
	- Dans « MIDI music playback », sélectionnez une option autre que les options de la plage « mLAN MIDI Out » à « mLAN MIDI Out (8) ».
- (Pour Windows) Sélectionnez [Démarrer | Panneau de configuration | Sons et périphériques audio | Sons]. Sélectionnez ensuite « Aucun son » dans [Modèle de sons], puis exécutez à nouveau.
- Si vous ne parvenez pas à sortir du mLAN (en sélectionnant « OFF » après avoir cliqué avec le bouton droit sur l'icône mLAN de la barre de tâches), terminez les processus répertoriés ci-dessous manuellement. ([Ctrl] + [Alt] + [Suppr.] → onglet [Processus] → sélectionnez le processus → [Terminer le processus]). Lorsque vous avez terminé, démarrez le mLAN Manager pour modifier à nouveau les paramètres mLAN.
	- mLANVDevice.exe
	- mLANTFamily.exe
	- mLANSoftPH.exe
	- mLANManager.exe
- Pour modifier les réglages de mLAN, sélectionnez [Démarrerl (Tous les) Programmes | Démarrage], puis démarrez mLAN Manager.
- (Lorsqu'un message du type « fichier introuvable » apparaît lors de la désinstallation :) Essayez d'effectuer à nouveau l'installation, puis de relancer la procédure de désinstallation.
- (Windows) mLAN Manager (l'icône mLAN dans la barre des tâches) a **disparu.**
- Sélectionnez [Démarrer| (Tous les) Programmes | Démarrage (ou mLAN Tools)], puis sélectionnez mLAN Manager.

### ■ Un périphérique connecté mLAN n'est pas reconnu.

• Actualisez les informations en sélectionnant [View] (Affichage), puis [Update] (Mettre à jour) dans la barre de menus. Si le périphérique n'est toujours pas reconnu, mettez le mLAN Manager hors tension, puis redémarrez-le et sélectionnez ensuite [Update] (Mettre à jour (aux dernières informations)). ....... Reportez-vous à la section « Démarrage de mLAN Graphic Patchbay » dans le manuel en ligne de mLAN Graphic Patchbay.

### ■ Le lancement ou la mise à jour de mLAN Graphic Patchbay peut **prendre un certain temps.**

- Lorsque vous essayez de mettre à jour les informations réseau après avoir connecté ou déconnecté un périphérique mLAN ne prenant pas en charge S400, le système règle la vitesse de transfert mLAN et requiert davantage de temps pour traiter votre demande. Cependant, cela n'affecte en rien les opérations ultérieures.
- Si cinq périphériques mLAN ou plus (ordinateur compris) ont été connectés à un réseau, le nombre total de canaux de transmission de tous les périphériques sera limité. Vous pouvez connecter jusqu'à 86 canaux dans Windows et jusqu'à 98 canaux dans un système Macintosh.

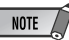

*• Pour plus d'informations sur les problèmes audio tels que l'absence de son ou les bruits excessifs, reportez-vous à la section « Dépistage des pannes » des modes d'emploi respectifs des cartes i88X/mLAN16E/MY16-mLAN.*

# **SOFTWARE LICENSING AGREEMENT**

The following is a legal agreement between you, the end user, and Yamaha Corporation ("Yamaha"). The enclosed Yamaha software program is licensed by Yamaha to the original purchaser for use only on the terms set forth herein. Please read this licensing agreement with care. Opening this package indicates that you accept all terms outlined herein. If you do not agree to the terms, return this package unopened to Yamaha for a full refund. In the event that you obtained the enclosed Yamaha software program(s) as a part of a software package or software bundled with a hardware product, you may not return the enclosed Yamaha software program(s) to Yamaha.

### **1. GRANT OF LICENSE AND COPYRIGHT**

Yamaha grants you, the original purchaser, the right to use one copy of the enclosed software program and data ("SOFTWARE") on a single-user computer system. You may not use it on more than one computer or computer terminal. The SOFTWARE is owned by Yamaha and is protected by Japanese copyright laws and all applicable international treaty provisions. You are entitled to claim ownership of the media in which the SOFTWARE is included. Therefore, you must treat the SOFTWARE like any other copyrighted materials.

### **2. RESTRICTIONS**

The SOFTWARE program is copyrighted. You may not engage in reverse engineer-ing or reproduction of the SOFTWARE by other conceivable methods. You may not reproduce, modify, change, rent, lease, resell, or distribute the SOFTWARE in whole or in part, or create derivative works from the SOFTWARE. You may not transmit or network the SOFTWARE with other computers. You may transfer ownership of the SOFTWARE and the accompanying written materials on a permanent basis provided that you retain no copies and the recipient agrees to the terms of the licensing agreement.

### **3. TERMINATION**

The licensing condition of the software program becomes effective on the day that you receive the SOFTWARE. If any one of the copyright laws or clauses of the licensing conditions is violated, the licensing agreement shall be terminated automatically without notice from Yamaha. In this case, you must destroy the licensed SOFTWARE and its copies immediately.

### **4. PRODUCT WARRANTY**

Yamaha warrants to the original purchaser that if the SOFTWARE, when used in normal conditions, will not perform the functions described in the manual provided by Yamaha, the sole remedy will be that Yamaha will replace any media which proves defective in materials or workmanship on an exchange basis without charge. Except as expressly set forth above, the SOFTWARE is provided "as is," and no other war-ranties, either expressed or implied, are made with respect to this software, including, without limitation the implied warranties of merchantability and fitness for a particular purpose.

### **5. LIMITED LIABILITY**

Your sole remedies and Yamaha's entire liability are as set forth above. In no event will Yamaha be liable to you or any other person for any damages, including without limitation any incidental or consequential damages, expenses, lost profits, lost savings or other damages arising out of the use or inability to use such SOFTWARE even if Yamaha or an authorized dealer has been advised of the possibility of such damages, or for any claim by any other party.

### **6. GENERAL**

This license agreement shall be interpreted according to and governed by Japanese laws.

# **SOFTWARE-LIZENZVEREINBARUNG**

Die folgende Vereinbarung ist eine rechtsgültige Vereinbarung zwischen Ihnen, dem Endanwender, und der Yamaha Corporation ("Yamaha"). Yamaha erteilt dem ursprünglichen Käufer für das beiliegende Yamaha-Softwareprogramm ausschließlich zu den hier ausgeführten Bedingungen eine Lizenz zur Verwendung. Bitte lesen Sie diese Lizenzvereinbarung sorgfältig. Durch das Öffnen dieser Packung bringen Sie zum Ausdruck, dass Sie alle darin enthaltenen Bedingungen akzeptieren. Wenn Sie nicht mit den Bedingungen einverstanden sind, können Sie die Packung ungeöffnet an Yamaha zurückgeben; der Kaufpreis wird in voller Höhe zurückerstattet. Falls Sie das mitgelieferte Softwareprogramm bzw. die mitgelieferten Softwareprogramme von Yamaha als Teil eines Softwarepakets oder im Paket mit einem Hardwareprodukt erworben haben, sind Sie nicht berechtigt, das mitgelieferte Softwareprogramm bzw. die mitgelieferten Softwareprogramme an Yamaha zurückzugeben.

### **1. ERETILUNG VON LIZENZ UND COPYRIGHT**

Yamaha erteilt Ihnen, dem ursprünglichen Käufer, das Recht, ein Exemplar des beiliegenden Softwareprogramms und der darin enthaltenen Daten ("SOFTWARE") als Einzelperson auf jeweils einem Computer zu verwenden. Sie dürfen sie nicht auf mehr als einem Computer bzw. einer Computerstation verwenden. Die SOFTWARE bleibt im Besitz von Yamaha und ist durch japanische Copyrightgesetze sowie alle anwendbaren internationalen Vertragsbestimmungen geschützt. Sie haben ein Anspruchsrecht auf das Eigentum an den Medien, denen die SOFTWARE beiliegt. Daher müssen Sie die SOFTWARE wie alle anderen durch Copyright geschützten Materialien behandeln.

### **2. EINSCHR**

Die SOFTWARE ist durch Copyright geschützt. Sie dürfen Sie weder analysieren noch durch anderweitige Methoden reproduzieren. Sie dürfen die SOFTWARE weder ganz noch teilweise reproduzieren, modifizieren, verändern, gegen Entgelt oder unentgeltlich verleihen, verkaufen oder vertreiben, und Sie dürfen auf der Grundlage der SOFTWARE keine Ableitungen erstellen. Sie dürfen die SOFTWARE nicht an andere Computer senden oder in Netzwerke einspeisen. Sie dürfen das Eigentum an der SOFTWARE und den schriftlichen Begleitmaterialien auf unbefristeter Basis unter den Voraussetzungen übertragen, daß Sie keine Kopien zurückbehalten und sich der Empfänger mit den Bedingungen der Lizenzvereinbarung einverstanden erklärt.

### **3. BEENDIGUNG**

Die Lizenzbedingung des Softwareprogramms wird am Tag, an dem Sie die SOFTWARE erhalten, wirksam. Falls ein Copyrightgesetz oder eine Bestimmung der Lizenzbedingungen verletzt wird, wird automatisch und ohne Benachrichtigung durch Yamaha die Lizenzvereinbarung beendet. In diesem Fall müssen Sie die lizensierte SOFTWARE und ihre Kopien unverzüglich vernichten.

### **4. PRODUKTGARANTIE**

Yamaha garantiert dem ursprünglichen Käufer, daß, falls die SOFTWARE bei Verwendung unter normalen Bedingungen nicht die in der von Yamaha bereitgestellten Anleitung beschriebenen Funktionen erfüllt, die einzige Abhilfe darin bestehen wird, daß Yamaha auf Austauschbasis kostenlos jedes Medium ersetzen wird, das Material- oder Verarbeitungsfehler aufweist. Abgesehen von dem oben Ausgeführten wird die SOFT-WARE "wie die Ware liegt und steht" geliefert, und es werden keine anderen ausdrücklichen oder stillschweigenden Garantien hinsichtlich dieser Software übernommen, einschließlich, aber nicht beschränkt auf, die stillschweigenden Garantien für handelsübliche Qualität und Eignung für einen bestimmten Einsatzzweck.

### **5. BESCHR**

Ihre einzige Abhilfe und die gesamte Haftung Yamahas bestehen in dem oben Ausgeführten. Keinesfalls haftet Yamaha Ihnen oder einer anderen Person gegenüber für etwaige Schäden, einschließlich, aber nicht beschränkt auf, zufällige Schäden oder Folgeschäden, Kosten, Verdienstausfall, verlorene Ersparnisse oder andere Schadenersatzansprüche, die aus der Verwendung der SOFTWARE oder aus der Tatsache hervorgehen, daß diese SOFTWARE nicht verwendet werden konnte, selbst wenn Yamaha oder ein autorisierter Händler über die Möglichkeit derartiger Schadenersatzansprüche informiert wurde, oder für etwaige andere Ansprüche einer anderen Partei.

### **6. ALLGEMEINES**

Diese Lizenzvereinbarung soll gemäß und in Übereinstimmung mit den japanischen Gesetzen ausgelegt werden.

# **CONTRAT DE LICENCE DE LOGICIEL**

Ceci est un contrat entre vous-même, l'utilisateur final, et Yamaha Corporation (« Yamaha »). Le logiciel Yamaha ci-inclus est concédé sous licence par Yamaha à l'acheteur original et ne peut être utilisé que dans les conditions prévues aux présentes. Veuillez lire attentivement ce contrat de licence. Le fait d'ouvrir ce coffret indique que vous acceptez l'ensemble des termes du contrat. Si vous n'acceptez pas lesdits termes, renvoyez le coffret non ouvert à Yamaha pour en obtenir le remboursement intégral. Si vous avez obtenu le(s) programme(s) logiciel(s) Yamaha inclus avec un package ou fourni(s) avec un produit matériel, vous ne pouvez pas le(s) renvoyer à Yamaha.

### **1. CONCESSION DE LICENCE ET DROITS D'AUTEUR**

Yamaha vous concède le droit d'utiliser, en tant qu'acheteur original, un exemplaire du logiciel et des données afférentes à celui-ci (« LOGICIEL ») sur un ordinateur pour utilisateur unique. Vous n'êtes pas autorisé à utiliser ces éléments sur plus d'un ordinateur ou terminal d'ordinateur. Le LOGICIEL est la propriété de Yamaha. Il est protégé par les dispositions relatives au droit d'auteur contenues dans la législation japonaise et les traités internationaux. Vous êtes en droit de revendiquer l'appartenance du support du LOGICIEL. A ce titre, vous devez traiter le LOGICIEL comme tout autre élément protégé par le droit d'auteur.

### **2. RESTRICTIONS**

Le LOGICIEL est protégé par le droit d'auteur. Vous n'êtes pas autorisé à reconstituer la logique du LOGICIEL ou à reproduire ce dernier par quelque autre moyen que ce soit. Vous n'êtes pas en droit de reproduire, modifier, prêter, louer, revendre ou distribuer le LOGICIEL en tout ou partie, ou d'utiliser le LOGICIEL à des fins de création dérivée. Vous n'êtes pas autorisé à transmettre le LOGICIEL à d'autres ordinateurs ou à l'utiliser en réseau. Vous êtes en droit de céder, à titre permanent, le LOGICIEL et la documentation imprimée qui l'accompagne, sous réserve que vous n'en conserviez aucun exemplaire et que le bénéficiaire accepte les termes du présent contrat.

### **3. RESILIATION**

Les conditions énoncées dans le présent contrat de licence prennent effet à compter du jour où le LOGICIEL vous est remis. Si l'une quelconque des dispositions relatives au droit d'auteur ou des clauses du contrat ne sont pas respectées, le contrat de licence sera résilié de plein droit par Yamaha, ce sans préavis. Dans ce cas, vous devrez immédiatement détruire le LOGICIEL concédé sous licence ainsi que les copies réalisées.

### **4. GARANTIE PRODUIT**

Si, dans des conditions normales d'utilisation, le LOGICIEL ne remplit pas les fonctions décrites dans le manuel fourni, Yamaha s'engage vis-à-vis de l'acheteur original à remplacer gratuitement, sur la base d'un échange, tout support reconnu défectueux par suite d'un défaut de matière première ou d'un vice de fabrication. Ceci constitue le seul recours opposable à Yamaha. Hormis dans les cas expressément énoncés plus haut, le LOGICIEL est livré « en l'état » et toute autre garantie expresse ou implicite le concernant, y compris, de manière non limitative, toute garantie implicite de qualité marchande et d'adéquation à un usage particulier, est exclue.

### **5. RESPONSABILITE LIMITEE**

Votre unique recours et la seule responsabilité de Yamaha sont tels qu'énoncés précédemment. En aucun cas Yamaha ne pourra être tenu responsable, par vous-même ou une autre personne, de quelques dommages que ce soit, notamment et de manière non limitative, de dommages indirects, frais, pertes de bénéfices, pertes de fonds ou d'autres dommages résultant de l'utilisation ou de l'impossibilité d'utiliser le LOGICIEL, même si Yamaha ou un distributeur agréé ont été prévenus de l'éventualité de tels dommages, ou de quelque autre revendication formulée par une tierce partie.

### **6. REMARQUE GENERALE**

Le présent contrat de licence est régi par le droit japonais, à la lumière duquel il doit être interprété.

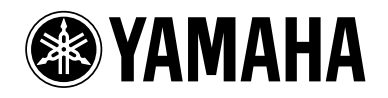

This document is printed on chlorine free (ECF) paper with soy ink. Auf Umweltpapier mit Sojatinte gedruckt. Ce document a été imprimé sur du papier non blanchi au chlore avec de l'encre d'huile de soja.

U.R.G., Pro Audio & Digital Musical Instrument Division, Yamaha Corporation © 2004 Yamaha Corporation

WD50930 409APAP1.2-01A0 Printed in Japan